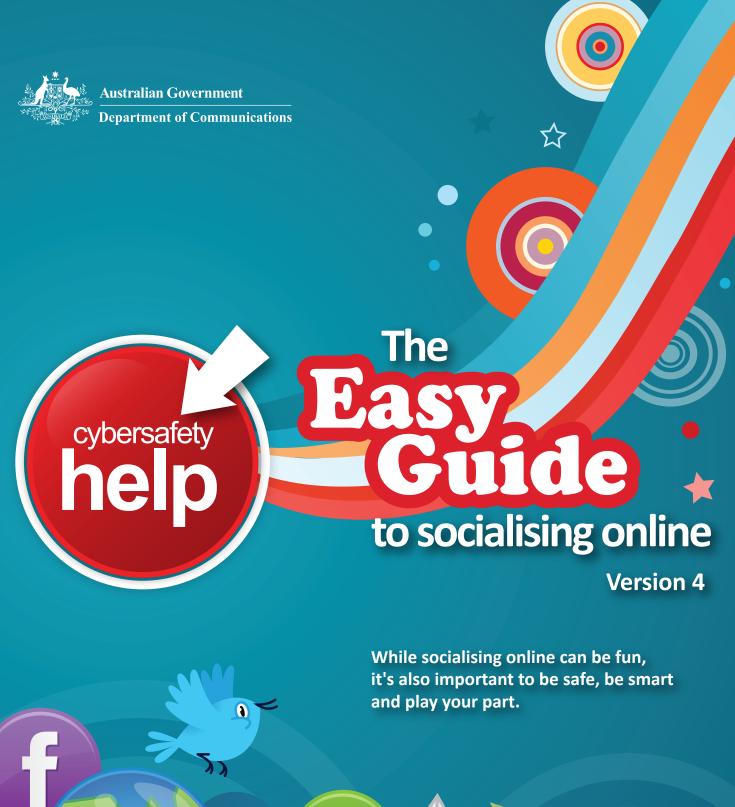

www.communications.gov.au/easyguide

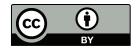

#### © Commonwealth of Australia 2013

The Easy Guide to Socialising Online is protected by copyright. With the exception of the materials noted below, instructional material produced specifically for and included in the Easy Guide is licensed under a Creative Commons Attribution 3.0 Australia licence http://creativecommons.org/licenses/by/3.0/au/

All rights to the logos, brands, trademarks, icons and screen shots of materials belonging to each social media organisation listed in the *Easy Guide to Socialising Online* remain with the relevant owners.

The document must be attributed as the Easy Guide to Socialising Online by the Department of Communications.

#### Materials where rights are reserved

Commonwealth Coat of Arms
Department of Communications
Easy Guide to Socialising Online cover
Easy Guide to Socialising Online title page

The logos, brands, trademarks, icons and screen shots of materials belonging to each company or organisation listed in the Easy Guide to Socialising Online.

If you wish to use any of these materials in a way that is not permitted by the *Copyright Act 1968*, or for other inquiries, write to:

Director, Cybersafety Programs Department of Communications GPO 2154 CANBERRA ACT 2601 media@communications.gov.au

# table of contents

| About the Easy Guide        | ii  | Nintendo 3DS & 3DS XL | 50  |
|-----------------------------|-----|-----------------------|-----|
| Tips for Socialising Online | iii | Nintendo DS           | 52  |
| Overview of Key Features    | iv  | Nintendo DSi & DSi XL | 54  |
| Bebo                        | 6   | Pinterest             | 58  |
| Bing                        | 8   | PlayStation Network   | 61  |
| Club Penguin                | 10  | Second life           | 65  |
| Facebook                    | 12  | Skype                 | 67  |
| Flickr                      | 20  | Snapchat              | 69  |
| Formspring                  | 22  | Stardoll              | 71  |
| Google+                     | 24  | Steam                 | 75  |
| Google Search               | 28  | Tumblr                | 77  |
| Instagram                   | 30  | Twitter               | 80  |
| Keek                        | 34  | Wii                   | 82  |
| Kik                         | 37  | Wii U                 | 84  |
| Miiverse                    | 39  | World of Warcraft     | 87  |
| Minecraft                   | 42  | Xbox LIVE             | 91  |
| Miniclip                    | 44  | Yahoo!7               | 95  |
| Moshi Monsters              | 46  | Yahoo!7 Messenger     | 97  |
| Myspace                     | 48  | YouTube               | 101 |

#### Why use social media?

Using social media sites is a fun and easy way to connect with people. You can keep in touch with friends and family, share photos and videos, get involved with issues that interest you and play games. It's also a great way to express yourself, tell people what's on your mind and be creative.

## What is the 'Easy Guide to Socialising Online'?

The 'Easy Guide to Socialising Online'\* provides information about the cybersafety features of different sites, including social networking sites, search engines and online games. You can learn how to adjust your privacy settings, report inappropriate content and find out more about other safety features.

There's also general advice on our Tips page about how you can stay safe online using any social media site – including any that aren't listed here.

#### How was the Easy Guide developed?

The Easy Guide was developed by experts – including industry partners and Australian teenagers.

It was created in response to advice from the Australian Government **Youth Advisory Group on Cybersafety** (YAG) – a group of young people from all over Australia who provide advice to government on cybersafety issues.

YAG members told us that young people wanted to know more about how to socialise online safely, and that their parents wanted to know more about the sites young people use.

Advice on social media sites was provided directly by social media organisations including Facebook, Google, Microsoft, NineMSN, Yahoo!7 and the Interactive Games and Entertainment Association.

We've also incorporated valuable feedback from members of the YAG and the **Teachers and Parents Advisory Group** on Cybersafety.

If you've got a technical question about the Easy Guide, have a suggestion for adding another social media site or want to let us know about more current information please email us at helpbutton@communications.gov.au or contact the Cybersafety Programs Manager, Department of Communications on 1800 254 649.

#### Want to know more?

For more information about cybersafety you can visit:

- Stay Smart Online: www.staysmartonline.gov.au
- Cyber(smart:): www.cybersmart.gov.au
- ThinkUKnow: www.thinkuknow.org.au
- Cybersafety Help Facebook Page: www.facebook.com/cybersafetyhelp

To download the Australian Government Cybersafety Help Button, visit www.communications.gov.au/helpbutton.

\* Disclaimer: The purpose of the Easy Guide is to provide general information about the cybersafety features of different sites, including social networking sites, search engines and online games. The information has been sourced from publicly available materials.

The Department of Communications (the department) does not endorse any particular site or organisation mentioned in the Easy Guide. Sites are included based on current Australian usage data and advice from the members of the Youth Advisory Group on Cybersafety. The department warrants that the information provided in the Easy Guide is up to date at 3 June 2013. Individuals should exercise caution in relation to their safety online.

To the extent permitted by law, the department accepts no liability for any loss, damage or injury arising from a person's reliance upon the materials contained in the Easy Guide.

## tips for socialising socialisine

Look after each other online—talk with your family and friends about how to be cybersafe.

Download the government's Cybersafety Help Button. The Help Button provides internet users, particularly children, with easy online access to cybersafety information and assistance available in Australia.

Think before you post! Posting personal information—including photos—may seem harmless but could put people at risk. Once it's online, it's really hard to take down.

Keep your passwords secret. To make your password really hard to hack make sure it includes numbers and symbols, and change it often. Visit Stay Smart Online for more information.

Smartphones can pinpoint your exact location and publish this online. Think carefully before you check in and tell the world where you are. Learn more at Cybersmart's Geologaters page.

Check if the site has an age limit or rating. Some have age limits to protect you from inappropriate content. Parents can check out Cybersmart's infographic for handy tips on pre-teens that want to join social networking sites.

Use the Cybersafety Help Button to report cyberbullying and inappropriate content directly to social media sites, the ACMA or the Australian Federal Police.

Use the privacy settings to control who can see your personal information. You can also use a site's settings to block users who make you feel uncomfortable

There is no such thing as safe sexting. You could be breaking the law if you send, receive or forward these types of pictures. Learn more at Cybersmart's Sexting page.

Tribute pages dedicated to the memory of a friend or loved one need to be carefully monitored – it can be very upsetting if people make disrespectful or offensive comments on these pages. Carefully manage your page permissions to control who can access and post to the page.

| Overview of cybersafety features of social networking sites |                             | Are there any<br>age limits for<br>this site? | Any default<br>privacy settings<br>for under 18s? | Are the privacy settings adjustable? | Are there tools for reporting abuse? | Are there ways to spend money on the site? |
|-------------------------------------------------------------|-----------------------------|-----------------------------------------------|---------------------------------------------------|--------------------------------------|--------------------------------------|--------------------------------------------|
|                                                             |                             |                                               | <u>a</u>                                          | a                                    |                                      | \$                                         |
| Bebo                                                        | <b>6</b>                    | 13+                                           | $\checkmark$                                      | $\checkmark$                         | $\checkmark$                         | $\checkmark$                               |
| Club Penguin                                                | FINEUM.                     | Intended for 6+                               | $\checkmark$                                      | $\checkmark$                         | $\checkmark$                         | $\checkmark$                               |
| Facebook                                                    | facebook                    | 13+                                           | $\checkmark$                                      | $\checkmark$                         | $\checkmark$                         | $\checkmark$                               |
| Flickr                                                      | flickr                      | 13+                                           | _                                                 | $\checkmark$                         | $\checkmark$                         | $\checkmark$                               |
| Formspring                                                  | <b>formspring</b>           | 13+                                           | _                                                 | $\checkmark$                         | $\checkmark$                         | _                                          |
| Google+                                                     | <b>g</b> +                  | 13+                                           | $\checkmark$                                      | $\checkmark$                         | $\checkmark$                         | $\checkmark$                               |
| Instagram                                                   |                             | Intended for 13+                              | _                                                 | $\checkmark$                         | $\checkmark$                         | _                                          |
| Keek                                                        | KEEK                        | 13+                                           | _                                                 | $\checkmark$                         | $\checkmark$                         | _                                          |
| Kik                                                         | kık.                        | Anyone                                        | _                                                 | $\checkmark$                         | _                                    | _                                          |
| Miiverse                                                    | Miiverse.                   | Anyone                                        | _                                                 | <b>√</b>                             | <b>V</b>                             | <b>V</b>                                   |
| Moshi Monsters                                              |                             | Intended for 6+                               | <b>V</b>                                          | _                                    | <b>V</b>                             | <b>V</b>                                   |
| Myspace                                                     | my <u>space</u>             | 13+                                           | $\checkmark$                                      | $\checkmark$                         | <b>√</b>                             | <b>√</b>                                   |
| Pinterest                                                   | Pinterest                   | Intended for 13+                              | _                                                 | <b>√</b>                             | <b>V</b>                             | _                                          |
| Second Life                                                 | W LIFE                      | 16+                                           | $\checkmark$                                      | $\checkmark$                         | <b>√</b>                             | $\checkmark$                               |
| Skype                                                       | skype                       | Anyone                                        | $\checkmark$                                      | $\checkmark$                         | $\checkmark$                         | $\checkmark$                               |
| Snapchat                                                    | 9                           | Intended for 13+                              | _                                                 | $\sqrt{}$                            | $\sqrt{}$                            | _                                          |
| Tumblr                                                      | <u>चिलाग</u> ीः             | <sup>1</sup> 13+                              | _                                                 | $\checkmark$                         | $\checkmark$                         | $\sqrt{}$                                  |
| Twitter                                                     | twitter                     | 13+                                           | _                                                 | <b>√</b>                             | $\checkmark$                         | _                                          |
| Yahoo!7 Messenger                                           |                             | Anyone                                        | _                                                 | <b>√</b>                             | $\checkmark$                         | _                                          |
| YouTube                                                     | You Tube  Greadent Verresh* | 13+                                           | _                                                 | $\checkmark$                         | $\checkmark$                         | $\checkmark$                               |

| Overview of cyleatures of sea engines            |                                | Are there any age limits for this site? | Are the privacy settings adjustable?        | Are there tools for reporting abuse? | Are there any safe search options?   | Are there ways to spend money on the site? |
|--------------------------------------------------|--------------------------------|-----------------------------------------|---------------------------------------------|--------------------------------------|--------------------------------------|--------------------------------------------|
| Bing                                             | bing                           | Anyone                                  | $\checkmark$                                | $\checkmark$                         | $\checkmark$                         | _                                          |
| Google                                           | Google                         | Anyone                                  | $\checkmark$                                | $\checkmark$                         | $\checkmark$                         | $\checkmark$                               |
| Yahoo!7                                          | $oldsymbol{\mathbf{Y}}$        | Anyone                                  | $\checkmark$                                | $\checkmark$                         | $\checkmark$                         | $\checkmark$                               |
| Overview of cybersafety features of online games |                                | Are there any age limits for this site? | Any default privacy settings for under 18s? | Are the privacy settings adjustable? | Are there tools for reporting abuse? | Are there ways to spend money on the site? |
|                                                  | - Sitestry                     | Intended for                            |                                             |                                      |                                      | \$                                         |
| Club Penguin                                     |                                | 6+                                      | <b>V</b>                                    | <b>V</b>                             | <b>V</b>                             | <b>V</b>                                   |
| Minecraft                                        | Chile Edito                    | Anyone                                  |                                             |                                      |                                      | <b>V</b>                                   |
| Miniclip                                         | MINICLIP.COM PLAY ONLINE GAMES | Intended for 13+                        | _                                           | _                                    | $\checkmark$                         | $\checkmark$                               |
| Moshi Monsters                                   |                                | Intended for 6+                         | $\sqrt{}$                                   | $\checkmark$                         | $\checkmark$                         | $\checkmark$                               |
| Nintendo 3DS                                     | NINTENDE SDS.                  | Anyone                                  | _                                           | $\checkmark$                         | _                                    | $\checkmark$                               |
| Nintendo DS                                      | NINTEND DS.                    | Anyone                                  | _                                           | _                                    | _                                    | _                                          |
| Nintendo DSi                                     | NINTENDEDS.®                   | Anyone                                  | _                                           | $\checkmark$                         | _                                    | $\checkmark$                               |
| PlayStation Network                              |                                | Anyone                                  | _                                           | $\checkmark$                         | $\checkmark$                         | $\checkmark$                               |
| Second Life                                      | LIFE LIFE                      | 16+                                     | $\checkmark$                                | $\checkmark$                         | $\checkmark$                         | $\checkmark$                               |
| Stardoll                                         | STOTE OIL                      | Anyone                                  | $\checkmark$                                | $\checkmark$                         | $\checkmark$                         | $\checkmark$                               |
| Steam                                            |                                | Intended for 13+                        | _                                           | $\checkmark$                         | $\checkmark$                         | $\checkmark$                               |
| Wii                                              | Wiin                           | Anyone                                  | _                                           | $\checkmark$                         | _                                    | $\checkmark$                               |
| Wii U                                            | Wiiu                           | Anyone                                  | _                                           | $\checkmark$                         | _                                    | $\checkmark$                               |
| World of Warcraft                                | WAR (RAFT                      | Anyone                                  | _                                           | $\checkmark$                         | $\checkmark$                         | $\checkmark$                               |
| Xbox LIVE                                        | XBOX<br>LIVE                   | Anyone                                  | $\checkmark$                                | $\checkmark$                         | $\checkmark$                         | $\checkmark$                               |

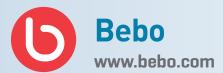

Bebo is a social networking site where members can create a personal profile page. Bebo can be used to post blogs, photos, music, videos and questionnaires, as well as add friends and send messages.

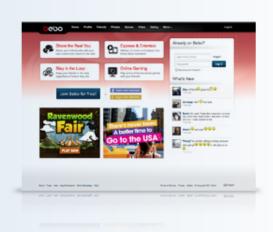

#### Who can access the site?

Bebo is available to people over the age of 13.

By creating an account, you agree to comply with Bebo's Terms of Service.

#### How can I protect my information?

Default privacy settings for users aged 13+

By default, Bebo's privacy settings limit the information people can see on your profile. Bebo allows you to adjust your privacy settings to control what information you share and who you share it with.

#### Adjust your privacy settings

You can adjust your privacy settings to control the following information:

- whether your profile can be seen by everyone or just your friends
   Bebo recommends that if you are under the age of 21, you choose a private profile
- how long you have been a member
- · when you are online
- whether your profile shows up in search results
- who can post comments to your profile
- if all comments and whiteboards are posted to your profile
- if comments and whiteboards from non-friends are reviewed before posting
- if all comments and whiteboards are reviewed before posting
- whether challenges can be received when sent from non-friends and more.

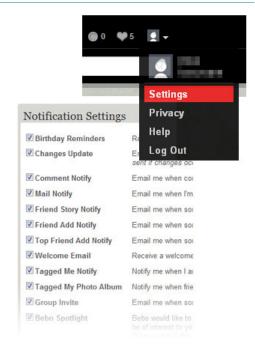

Above is an example of how to adjust Bebo's privacy settings.

To access these settings, you can:

- 1. log into your account
- 2. click Profile in the top tool bar
- 3. click Edit Profile on the left-hand side
- 4. click Privacy Settings.

#### **Editing Photo Albums**

By editing your photo albums you can control who can see your individual photo albums and choose whether to allow others to copy photos from photo albums. You can find more information on editing your photo albums at Bebo Help.

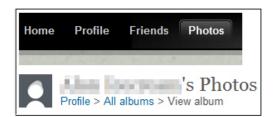

Above is an example of how to control who can see your photo albums on Bebo.

### How can I report cyberbullying or abuse?

To report abuse, you can:

- 1. log into your account
- 2. navigate to the profile page of the person you wish to report
- 3. click the Report Abuse link located below their profile picture.

To flag a specific photo, video or widgets, you can click the *Report Abuse* link below the content.

You can find more information on reporting abuse at Bebo Help.

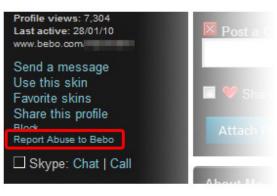

Above is an example of how to report cyberbullying or abuse on Bebo.

#### Blocking a user

Bebo allows you to block contact from another user. Your profile remains visible to users you have blocked, but prevents them from contacting you.

To block a user, you can:

- 1. log into your account
- 2. navigate to the profile page of the person you wish to block
- 3. click the *Block* link located below their profile picture.

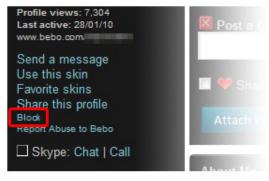

Above is an example of how to block a user on Bebo.

## Are there ways to spend money on Bebo?

Bebo is free to join and use.

For a fee, you can purchase *Credits* on Bebo. *Credits* are a virtual currency used to buy virtual goods in games hosted on the Bebo platform. Credits can be purchased using a credit card or PayPal account.

#### Where can I get more information?

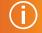

You can visit www.bebo.com for more information, including:

- Bebo's help information
- Bebo's Terms of Service
- How to edit your photo albums information
- Bebo's safety information
- Bebo's Privacy Policy

You can also find links to this information at www.communications.gov.au/easyquide/bebo

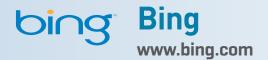

Bing is a search engine that finds and organises the answers you need so you can make informed decisions. Bing can be used to search the web, or search for images, videos, local businesses and more.

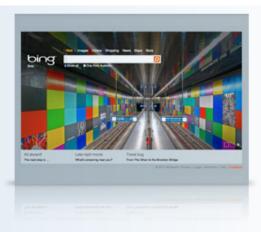

#### Who can access this site?

Bing is available to anyone and has no age restrictions.

If you use Bing, you agree to comply with Microsoft's Service Agreement.

#### How can I protect my information?

#### SafeSearch

Bing's SafeSearch tool allows you to block explicit content from being displayed in search results.

Bing's default setting is *moderate*, which automatically blocks search results with adult images and video content. You can also change your setting to *strict* or *off*.

To adjust your SafeSearch settings, you can:

- 1. click Preferences located in the top right-hand corner of Bing's website
- 2. select one of the options in the SafeSearch section
- 3. click Save located in the bottom right-hand corner.

You can change the SafeSearch setting by visiting Bing's Preferences page.

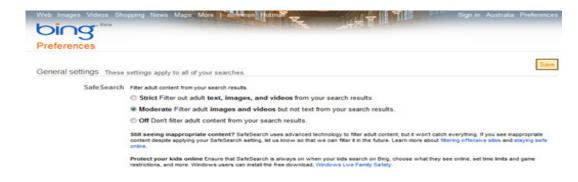

Above is an example of how to adjust Bing's SafeSearch settings.

## How can I report cyberbullying or abuse?

If SafeSearch is turned on and you're still receiving adult material or any other content that is offensive in your search results, you can lodge an online support form by following these instructions:

- 1. click on *Help* located in the bottom right hand corner
- 2. click Report a concern located underneath Safety and privacy
- 3. click on Bing Report a Violation Support form
- 4. complete the form
- 5. click Submit.

More information is available at Bing's Report a concern page.

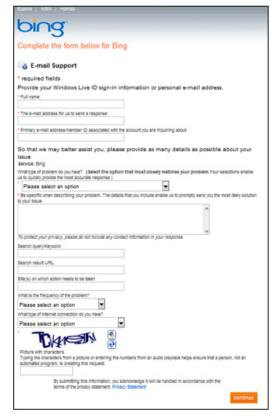

Above is an example of how to report cyberbullying or abuse to Bing.

#### Are there ways to spend money on Bing?

Bing is free to use.

#### Where can I get more information?

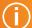

You can visit www.bing.com for more information, including:

- Bing Help Home
- Microsoft's Service Agreement
- Bing's Preferences page
- Bing's report inappropriate content form
- Bing's Privacy Policy and Privacy Supplement

You can also find links to this information at www.communications.gov.au/easyguide/bing

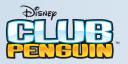

### **Club Penguin**

www.clubpenguin.com

Club Penguin is a virtual world where children can play games, interact with friends, attend parties and special events, and participate in creative and imaginative activities.

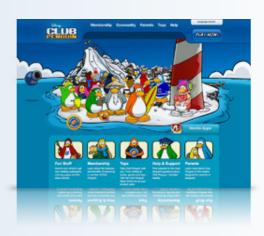

#### Who can access this site?

Club Penguin is designed for children aged 6-14 years old, but people of all ages can create an account.

When creating a Club Penguin account, a parent's email address is required. This allows Club Penguin to verify that the child has permission from the parent to use the site.

By creating an account, you agree to comply with Club Penguin's Terms of Use.

#### How can I protect my information?

Default privacy settings for all ages

By default, you are not able to access other members' personal details.

#### Safe chat options

In Club Penguin you can choose the most appropriate chat option to help protect your privacy. You are asked to select a suitable chat option each time you log in. The two different chat options you can choose from are:

- Ultimate Safe Chat Allows you to only choose from a menu of pre-approved comments. In this mode you will only see ultimate safe chat messages from other players. To choose an Ultimate Safe Chat world, look for the speech bubble icon when selecting a server.
- Standard Safe Chat Allows you to type your own messages to other users.

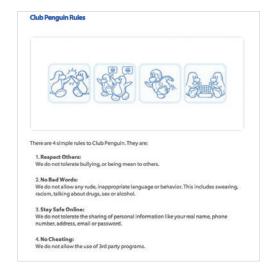

Above is an example of the rules you must comply by when using Club Penguin.

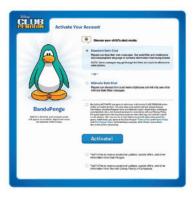

Above is an overview of Club Penguin's safe chat options.

Every message is filtered to allow only pre-approved words to be displayed to other players, and to block attempts to communicate problem phrases, a phone number or other personally identifiable information.

## How can I report cyberbullying or abuse?

You can click the *M* icon to report any concern that may arise. Club Penguin employs on-site moderators to receive reports of misconduct and monitor activity and chat.

#### Ignoring another user

Club Penguin allows you to block communications from another users by adding them to an ignore list. To add another user to your ignore list you can click the ghost icon.

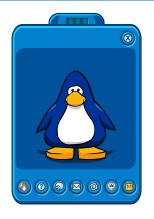

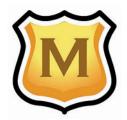

Above is an example of how to report cyberbullying or abuse to Club Penguin.

## Are there ways to spend money on Club Penguin?

Club Penguin is free to join and use. By purchasing membership for a fee, you can gain access to additional features. You can find more information at Club Penguin's *Membership* page.

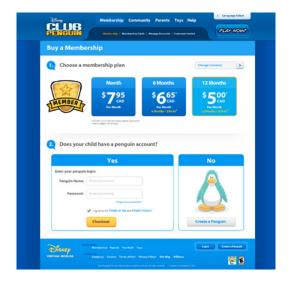

Above are examples of how you can purchase additional features on Club Penguin.

#### Where can I get more information?

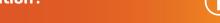

You can visit www.clubpenguin.com for more information, including:

- Club Penguin's player safety information
- Club Penguin's Terms of Use
- Club Penguin's safe chat options
- Club Penguin's membership page
- Club Penguin's Privacy Policy

You can also find links to this information at www.communications.gov.au/easyguide.club\_penguin

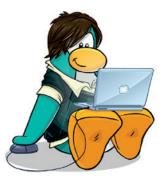

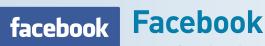

www.facebook.com

Facebook is a social networking site that allows members to connect and share with the people, places and things that they care about.

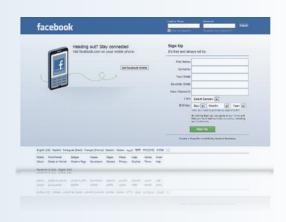

#### Who can access this site?

Facebook is available to people over the age of 13. Facebook will not create an account for a person who lists their age as under 13.

By creating an account, you agree to comply with Facebook's Statement of Rights and Responsibilities. For a succinct explanation of what can and cannot be posted to Facebook, check out the Community Standards page.

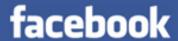

Sorry, you are ineligible to sign up for Facebook.

Facebook @ 2010 English (US)

Above is an example of Facebook's message if you list your age as under 13.

#### How can I protect my information?

#### Default privacy settings for users aged 13-17

Basic information you choose to share via the site (such as your name, profile picture and gender) is publicly available. However, by default, you can only share what you post with a maximum audience of the friends of your friends. Even if you change your privacy settings to Public, your information will only be shared with Friends and Friends of Friends. This is different from adults, who can choose to share publicly.

Some things, like your school, address, hometown or birthday may only be visible to your friends, friends of your friends, and/or other minors.

12

You can choose to limit the audience with whom you share to only your friends, or just some of those friends. The Custom privacy settings allow you to specify who is able and not able to view the content you share. You can choose to share with or exclude specific networks, friends and friend lists. You can also limit some of the information you post on Facebook to *Only Me*.

Public search listings are also unavailable for people aged 13-17. Unlike people aged 18 or over, the details of a person aged 13-17 will not appear in public search engine results. For Graph Search (search within Facebook), like adults, people aged 13-17 can appear in search results. Some information, such as your school, current city, hometown or birthday may only be visible to your friends, or friends of your friends who are also minors. Learn more at Facebook's Graph Search page.

#### Default privacy settings for users aged 18+

If you create an account aged 18 or over, Facebook's key privacy settings are *Public, Friends, Only Me* and *Custom*. By default, some of your privacy settings are set to Public including your name, profile picture, gender, status updates and photos you post to your profile. Other privacy settings are set to Friends by default including contact information and places you check in to. You can control who can see what you choose to share on Facebook by using the privacy settings.

You can also use Facebook's Custom privacy settings to specify who is able and not able to view the content you share. You can choose to share with or exclude specific networks, friends and friend lists. You can also limit some of the information you post on Facebook to *Only Me*.

An overview of the differences between privacy settings and sharing options for people aged 13-17 and 18+ is available at Facebook's Minors & Privacy page.

#### Adjusting your default privacy settings for all ages

You can adjust your default privacy settings for the following sections:

- Control Privacy When You Post—you can manage the privacy of your status updates, photos and information through your inline audience selector settings.
- How You Connect—manage how you connect with people you know.
- Timeline and Tagging—what happens when friends tag you or your content, or post on your timeline
- Ads, Apps and Websites—the information you are willing to share with applications, games and websites
- Limit the Audience for Past Posts—you can manage past post visibility
- Blocked People and Apps—manage the people and apps you've blocked.

Privacy shortcuts for key settings on Facebook are available in the toolbar when you log in to your account. To access these privacy settings you can:

- 1. log into your Facebook account
- 2. click the drop down menu with the lock on it in your toolbar
- 3. access the key settings to manage *Who can see my stuff?*, *Who can contact me?* and *How do I stop someone from bothering me?* You can also access Help Center content from the privacy shortcuts.

For more information, you can go to Facebook's Privacy Guide (Data Use Policy) and the Privacy Page.

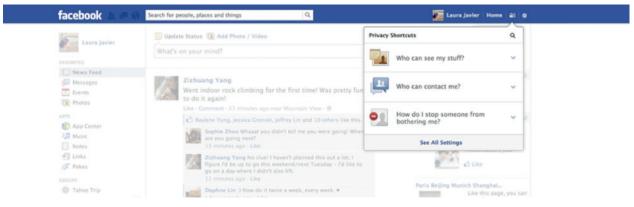

Above is an example the Facebook privacy shortcuts.

#### **Profile information settings**

Facebook allows you to edit your profile information and control what groups of people (*Public, Friends, Only me* or *Custom*) can view this information. Your profile information includes basic information (for example, location, date of birth, about me) and contact information.

To access and adjust these settings, you can:

- 1. log into your Facebook account
- 2. click on your name located in the top right hand corner
- 3. click on Update Info located underneath your cover photo
- 4. edit your information and/or adjust who can see it by selecting *Public*, *Friends*, *Only me* or *Custom* from the drop down menu located next to the relevant information.

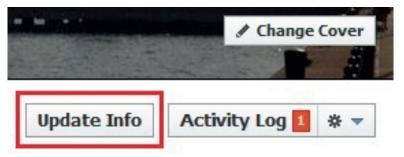

Above is an example of where to edit your profile information.

#### **Controlling Privacy When You Post**

When posting on Facebook you can choose who sees your status updates, photos and information using Facebook's inline audience selector.

Below is an example of Facebook's *inline audience selector*. The drop down menu (highlighted by the circle) shows you where you can select who can see your posts. The drop down menu will provide you a list of options that includes making the post viewable to the public, friends only, a list of friends you have already created or you can create a new customised list.

To learn more about the inline audience selector visit Facebook's Sharing page.

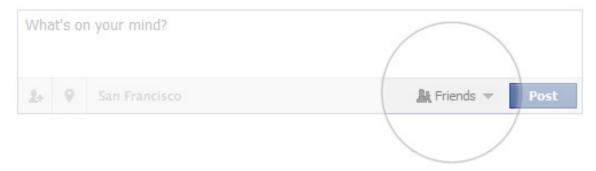

Above is an example of Facebook's inline audience selector.

#### Lists

Lists give you an optional way to share a post with a custom audience, or exclude some friends from a post based on how well you know them.

You can choose to share or hide content from one or more of your lists using the *inline audience selector*. For example, you can use Facebook's default lists, including close friends or acquaintances, or you can create custom lists, for family members, work colleagues or team mates.

You can also add people to your *Restricted* list. When you add someone to your *Restricted* list, they will only be able to see your *public content* or your posts that you've tagged them in.

To do this you can:

- 1. log into your Facebook account
- 2. click on Home located in the top right-hand corner
- 3. find the list you want to edit in the left hand column, or click the *More* link next to friends
- 4. select the list you want to edit or click Create a List
- 5. search for your friends in the search bar at the top of the page, or add people from the *List Suggestions* on the right.

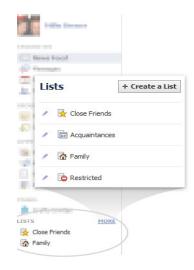

Above is an example of Lists on Facebook.

#### **Timeline and Activity Loq**

Timeline is your collection of the photos, stories, and experiences that tell your story on Facebook. You control who can see what's on your Timeline. For more information about how to do this, check out Facebook's Timeline Privacy page.

You can also see what your timeline looks like to other people by using the View As tool.

- 1. go to your timeline and click on the right, below your cover photo
- 2. click View As... from the dropdown menu
- 3. you'll see what your profile looks to the public. To preview how your profile appears to a specific person, like a friend or coworker, type their name into the open field and press enter.

Keep in mind, posts and photos you've hidden on your timeline are still visible to the audience they're shared with and other places on Facebook, like news feed and search. If you want to manage photos or posts that other people post to Facebook about you, please use the Remove/Request tool in Activity Log (discussed below).

At the top of your Timeline, you have a link to view activity in your private Activity Log. It is a list of everything you've done or posted on Facebook and is only visible to you.

For an overview of all of your posts and activity on Facebook, use Activity Log.

Activity Log lets you easily review your own activity on Facebook, such as your likes and comments, photos of you and posts you've been tagged in. You can also sort information in your Activity Log to quickly see public photos you're tagged in and have hidden from your timeline, but which still appear in other places on Facebook. Only you can see your Activity Log.

You can access your activity log by clicking the Activity Log button on your timeline, under your cover photo.

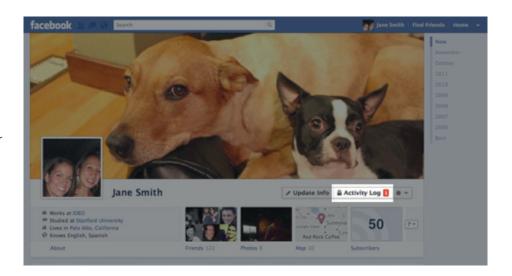

Above is an example Facebook's Activity Log.

#### Adjusting your account security settings

You can adjust your browsing and login security to select browsing via a secure connection (https) whenever possible, or receive a notification when an unrecognised computer tries to access your account.

To adjust your security settings, you can:

- 1. log into your Facebook account
- 2. click on Account Settings from the drop-down menu located in the top right hand corner
- 3. click on Security

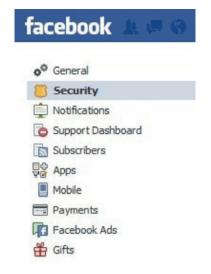

Above is an example of Facebook's security settings.

#### Removing a wall post or story

You can remove anything that you have posted on your Facebook Timeline or anything you have posted on Facebook.

To remove a post, you can:

- 1. hover over the post in question and click the symbol that appears in the top right hand corner of the post
- 2. select *Report/Remove* from the drop down menu.

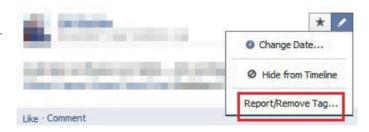

Above is an example of how to remove a wall post or story on Facebook.

In Activity Log, you also have a Request and Removal tool for taking action on multiple photos you're tagged in. In Activity Log, go to the *Photos of You* tab, select multiple photos, and either untag yourself or ask friends to take down the shots you don't like – you can even include a message about why this is important to you. The tool also lets you untag multiple photos at once, keeping in mind that while untagged photos don't appear on your timeline, they can still appear in other places on Facebook, such as search, news feed, or your friends' timelines.

#### How can I report cyberbullying or abuse?

The best way to report abusive content on Facebook is by using the Report link that appears near the content itself. Facebook allows you to abusive content for a number of different features, including:

- timelines
- photos and videos
- profiles
- messages
- groups
- events
- pages
- posts
- · something you can't see.

Facebook's How to Report Things page has instructions on how to report abusive content for the different features.

If you have reported something to Facebook you can check the status of this report through your Account Settings. To access your Account Settings, you can:

- 1. log into your Facebook account
- 2. click on Account Settings from the drop-down menu located in the top right hand corner
- 3. click on Support Dashboard.

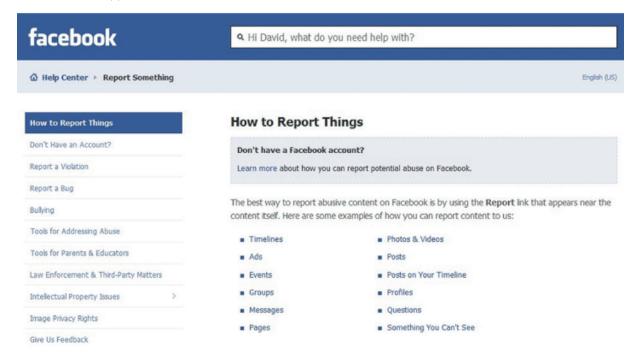

Above is an example of how to report cyberbullying or abuse on Facebook.

#### **Social Reporting Tool**

If you want to report content you don't like, but it doesn't violate the Facebook Terms, you can use the report links to send a message to the person who posted it instead of reporting it to Facebook. You can also use this feature if you don't want to report the person directly, but would like to ask them to remove the content.

For example, if you are reporting a photo of yourself, you can easily send the person who posted it a message letting them know you don't like it.

To report to a person directly, you can:

- 1. click the *Report story* or *spam* link locked in the top right hand corner of the post in question
- 2. click file a report
- 3. select I don't like this post then click Continue
- 4. you can then select to send a message to the person to remove the post, then click *Continue*.

In cases of bullying or harassment, where you don't feel comfortable reaching out to the person directly, you can use social reporting to get help from a parent, teacher or trusted friend. You can share that piece of content and a message about the situation with someone you trust.

To report to someone you trust, you can:

- click the Report story or spam link locked in the top right hand corner of the post in question
- 2. click file a report
- 3. select It's harassing me or It's harassing a friend then click Continue
- 4. you may then select *Block the person, Get Help from an authority figure or trusted friend* and *Report to Facebook*and click *Continue*
- complete who you would like to send the message too and the message you would like to send to that person then click Continue
- 6. your trusted person will receive an email with a copy of the content you are reporting, along with your message. You also have the option to block the person.

#### Blocking a user

A block prevents specific people from viewing your profile, and you will not appear in their search results or friend lists. Blocking is mutual, so they will also become invisible to you as well.

To block a user, you can:

- 1. click the account menu in the top right corner and select Privacy Settings
- 2. find the Block Lists section and click Manage Block Lists
- 3. enter the name or email address of the person you want to block and click Block. People will not be notified when you block them.

For more information visit Facebook's Blocking People page.

## Are there ways to spend money on Facebook?

Facebook is free to join and use.

For a fee, you can purchase Facebook Credits. Facebook Credits are a virtual currency used to buy virtual goods in many games and apps on the Facebook site. Facebook Credits can be purchased using a credit card, PayPal, mobile phone and other local payment methods.

You can check your balance, view recent purchases and associated receipts by clicking on the Payments tab in your Account Settings.

For more information visit the Facebook Credits page.

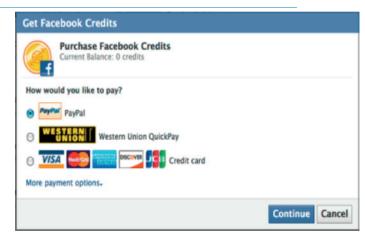

Above is an example of Facebook Credits.

#### Where can I get more information?

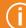

You can visit www.facebook.com for more information, including:

- Facebook's Family Safety Centre
- Facebook's Help Centre
- Facebook's Security page
- Facebook's Statement of Rights and Responsibilities
- Facebook's Inline Audience Selector page
- Facebook's Privacy Guide and Privacy page
- Facebook Lists information
- Facebook's Report Abuse page
- How to block a user
- Facebook's Privacy Policy
- Facebook's Activity Log

You can also find links to this information at www.communications.gov.au/easyguide/facebook

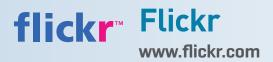

Flickr is a user generated photo and video sharing website operated by Yahoo!

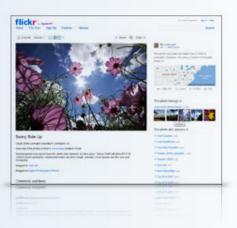

#### Who can access this site?

Anyone can search and view public photos and videos on Flickr. If you have a Flickr account you can also post content.

Flickr accounts are available to people over the age of 13. Flickr will not create an account for anyone who lists their age as under 13.

By creating an account, you agree to comply with Flickr's Terms of Service and Community Guidelines.

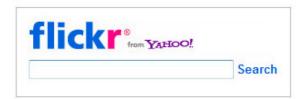

Above is an example of how to search for public photos and videos on Flickr.

#### How can I protect my information?

Default privacy settings for users aged 13+

By default, Flickr's privacy settings are set so most of your information can be seen by everyone. Flickr allows you to adjust your privacy settings to control what information you share, and who you share it with.

#### Adjust your privacy settings

You can access your privacy settings to control:

- whether the profile is public or private
- what personal information is shared with other Flickr users
- who can see, comment on or add tags to your photos
- who can print your photos
- if other people can share your photos.

You can also specify what privacy level you want (Public, Visible to friends, Visible to family or Private) for photos you upload.

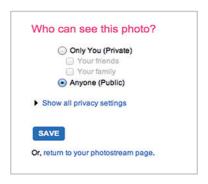

Above is an example of how to adjust Flickr's privacy settings.

To access Flickr's privacy settings, you can:

- 1. log into your account
- 2. click the you drop-down menu located in the top tool bar and select Your Account
- 3. click Privacy and Permissions located in the top tabs.

#### SafeSearch

Flickr's SafeSearch tool allows you to filter search results or member pages to a level you think is appropriate.

- SafeSearch on you'd prefer to see photos and video that is safe for a global, public audience.
- SafeSearch moderate you're okay with seeing the odd 'artistic nude', but that's the limit.
- SafeSearch off you're over 18 years old, and take full responsibility that you're comfortable to see whatever turns up.

To set your search preferences, you can:

- 1. log into your account
- 2. click the *you* drop-down menu located in the top toolbar and select *Your Account*
- 3. click Privacy and Permissions located in the top tabs
- 4. scroll down to Content filters and click edit
- 5. select a SafeSearch option and click Save Changes.

# SafeSearch SafeSearch on You'd prefer to see photos that are safe for a global, public audience. SafeSearch moderate You're OK seeing the odd "artistic nude" here or there, but that's the limit. SafeSearch off You're over 18, and take full responsibility that you're comfortable to see whatever turns up. Content Type Include art, illustration, CGI and other non-photographic images in search results Include screenshots in search results SAVE CHANGES Or, cancel and return to your account page.

Above is an example of how to adjust Flickr's SafeSearch settings.

#### How can I report cyberbullying or abuse?

You can report content you believe requires review. To make a report, you can:

- 1. log into your account
- 2. click the *flag this photo* link located in the bottom right-hand corner of the page the photo appears on.

What would you like to report?

Please Select a Category
Please Select a Category
Please Select a Category
I see a photo and/or buddy icon in public areas that I feel violates the Flickr Community Guidelines
Someone is posting photos that I have taken to their Flickr account
The behaviour of another Flickr member is making me uncomfortable
I'm concerned about something happening in a Group
I see a phishing attempt on a Flickr page
Spam-o-rama!
I see an app or 3rd party site misusing Flickr photos
Other Concerns

Above is an example of how to report cyberbullying or abuse on Flickr.

Flickr states that if enough members flag a photo, they will hide the page from public pages.

Inappropriate content or behaviour that warrants immediate attention can be reported at Flickr's *Report Abuse* page. This link is also available at the bottom of every Flickr page. Flickr asks that you report from the specific page that the offensive content appears on.

## Are there ways to spend money on Flickr?

Flickr is free to join and use. For a fee, account holders can pay to upgrade to Flickr Pro to access additional features, including ad-free browsing and sharing. You can find more information at Flickr's *Upgrade* page.

#### Where can I get more information?

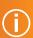

You can visit www.flickr.com for more information, including:

- Flickr's Help Forum
- Yahoo!7's Flickr Safety Guide
- Flickr's Terms of Service and Community Guidelines
- Flickr's Privacy & Permissions page
- Flickr's Search Filters page
- Flickr's Report Abuse page
- Flickr's upgrade page
- Yahoo!'s Privacy Policy for Flickr

You can also find links to this information at

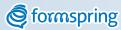

### formspring Formspring

#### www.formspring.me

Formspring is a social networking site that enables people to find out more about each other by asking and answering questions. On Formspring, users can ask their followers to answer questions, see responses to any individual question and 'smile' at the best responses. Users can also leave comments on answers.

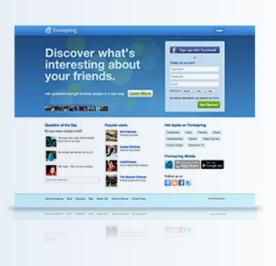

#### Who can access this site?

Formspring is available to people over the age of 13. Formspring's Terms of Service states that you must be 13 years or older to use the site and services.

By creating an account, you agree to comply with Formspring's Terms of Service and Community Rules.

#### How can I protect my information?

#### Default privacy settings for users aged 13+

By default, Formspring's privacy settings are set so most of your information can be seen by everyone. Formspring allows you to adjust your privacy settings to control the information you share, and who you share it with.

#### Adjust your privacy settings

You can protect your account to make all of the content on your profile private. This means you personally approve anyone who wants to communicate with you, and only approved users will be allowed to see your questions and answers.

To access these settings, you can visit Privacy options and select Protect my account.

You can also find out more at Formspring's Protected Accounts page.

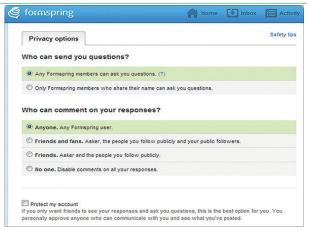

Above is an example of how to adjust Formspring's privacy settings.

## How can I report cyberbullying or abuse?

If you receive a question or response that violates Formspring's Community Rules or find any other violation on Formspring, you can report it at Formspring's Submit a Request page. Formspring's support staff will review your request and take appropriate action.

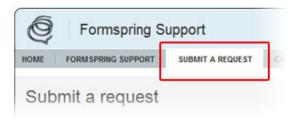

Above is an example of how to report cyberbullying or abuse on Formspring.

#### Blocking a user

You can block other users on Formspring, which prevents a user from contacting or viewing your information. To block someone, you can:

- 1. log into your account
- 2. navigate to the profile page of the person you wish to block
- 3. click the *block this person* link at the bottom of the page.

You can also find out more at Formspring's Block and/or Protect my Account page.

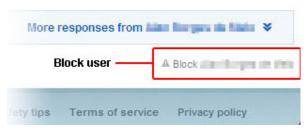

Above is an example of how to block a user on Formspring.

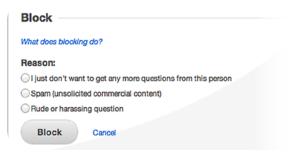

Above is an example of Formspring's blocking reasons.

#### Are there ways to spend money on Formspring?

Formspring is free to join and use.

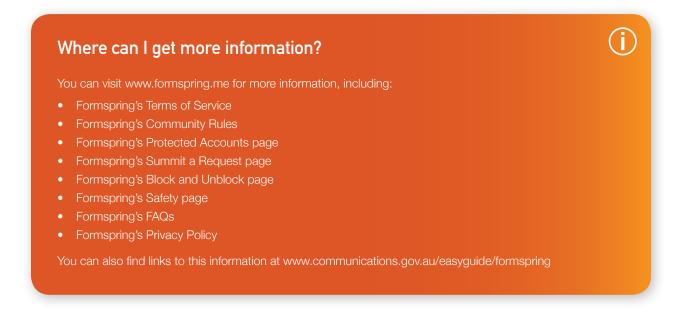

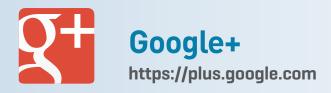

Google+ aims to make sharing on the web more like sharing in real life.

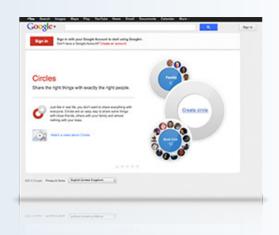

#### Who can access this site?

Google+ is available to people over the age of 13.

By creating an account, you agree to comply with Google's terms of service and privacy policy.

#### How can I protect my information?

#### Default privacy settings for users aged 13-17

By default, if you are aged 13-17 Google+ limits most of the information on your profile to people in your circles, although some fields like name and photo are public.

#### Default privacy settings for users aged 18+

By default, if you are aged 18+ most of your profile information is public. Google+ allows you to adjust your privacy settings to control what information you share and who you share it with.

#### Adjust your privacy settings

To adjust your privacy settings, you can:

- 1. log into your account
- 2. click on Settings located in the top right of the page
- 3. click on Profile and privacy in the left-hand column
- 4. click on Edit visibility on profile.

#### **Sharing and Circles**

Circles are groups of people with whom you share content. Circles help you organise people according to real life connections. By organising people into circles you can share relevant content with the right people, and follow content posted by people you find interesting.

If you are aged 13-17 and add Public or Extended Circles to a post, Google+ will remind you who will potentially be able to see your post.

To manage your circles, you can:

- 1. log into your account
- 2. click on Settings located in the top right of the page
- 3. click on Profile and privacy in the left-hand column
- 4. click on Manage circles.

More information is available at Google+'s Create and manage circle page.

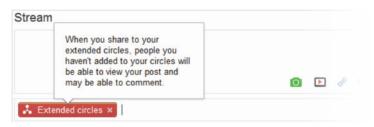

Above is an example of Google+'s reminder when a person aged 13–17 adds Public or Extended Circles to a post.

#### **Hangouts**

Hangouts lets you connect with people face to face through live video chat on Google+.

If you're aged 13–17 you must consent to hanging out with people who are not in your Circles. When you initially join a hangout, you are consenting to hanging out with everyone who is there. When someone outside your circles joins the conversion Google+ will pull you out and ask you if you want to continue. More information is available at Google+'s Minor Controls in Hangouts page.

If you don't feel comfortable 'hanging out' with someone you can block them. For details of what this means visit Google+'s Blocking People in Hangouts page.

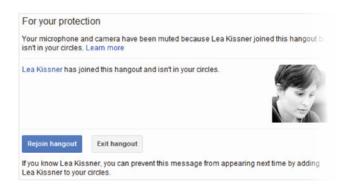

Above is an example of Google+'s minor controls in Hangouts.

#### Post and notifications

Google+ has settings to help you control how people can interact with you.

- Who can notify me? lets you decide who can send a notification to you (either via email or the notification widget at the top of your screen).
- 2. Who can comment on my public posts? lets you decide who you want commenting on posts you've sent to Public or Extended Circles.
- 3. If you're aged 13–17, by default both of these settings are set to people in your circles. If you're aged 18+ the default is set to Anyone.

To access these settings, you can:

- 1. log into your account
- 2. click Settings located on the right-hand side of the page
- 3. Click on Google+ on the left-hand navigation panel.

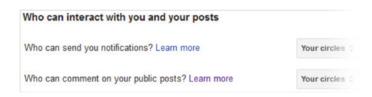

Above is an example of how control how people can interact with you on Google+.

In addition, Lock my post lets you prevent others from resharing your post. When you post on Google+, others are able to reshare your post. If you want to prevent this from happening, you can lock your post. Once a post is locked, others won't be able to reshare it.

#### To lock your post:

- 1. click the drop down arrow in the box where you choose who to share the post with
- 2. select lock this post
- 3. complete your post and share.

You can lock your post after you share too. Just click the drop down arrow at the top of the post and click lock this post. Keep in mind that this won't retroactively apply locked settings to your post.

Your locked posts will say '(locked)' at the top. If you'd like to unlock your post at a later point, click the drop down arrow at the top of your post and select unlock this post.

#### **Controlling comments**

You can remove comments from your own posts that make you feel uncomfortable. To remove a post, hover over the comment in question and click on the grey X that appears on the right.

You can also disable comments completely from a particular post. Click on the menu button in the right-hand corner of your post and select Disable comments.

## How can I report cyberbullying or abuse?

If you see content that violates Google+'s User Content and Conduct Policy you can report it directly to Google. These reports are anonymous.

How to report a comment:

- 1. hover over the comment with your mouse
- 2. click on the grey flag that will appear on the right.

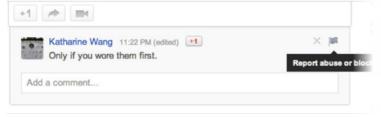

Above is an example of how to report a comment on Google+.

#### How to report a post:

- Click the small circle with a triangle on it located in the right corner of the post.
- Click on Report abuse and select reason from the dialog.
- Once you've finished, a red flag will appear next to the post indicating that you've reported abuse. To undo the report, click the red flag.

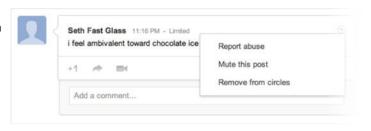

Above is an example of how to report a post on Google+.

#### How to report a person:

- 1. navigate to the person's profile
- 2. click Report this profile located in the bottom left-hand corner of the profile.

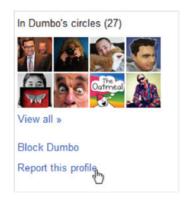

An example of how to report a profile on Google+.

How to report a photo or video:

- 1. click to open the album, photo or video
- 2. click Options, then select Report abuse
- 3. on an individual photo or video, click Report photo below the photo or video.

How to report an issue with games:

- 1. click the gear icon just above the game window
- 2. click Report abuse
- 3. in the pop-up window that appears, you can identify why you're reporting the game.

#### Blocking a user

Blocking someone on Google+ will prevent that person from engaging and viewing your content from that moment on.

To block someone, you can:

- 1. navigate to their profile
- 2. click Block [person's name] located on the left-hand side of the profile
- 3. confirm that you want to block that person.

#### Are there ways to spend money on Google+?

Google+ is free to join and use.

For a fee, you can purchase digital and virtual goods in games accessed through the Google+ platform. Payments for digital and virtual goods can be made using a credit card, debit card or gift card. These transactions are completed using Google Checkout.

More information is available at Google+'s Buying items in games page.

#### Where can I get more information?

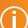

You can visit https://plus.google.com for more information, including:

- Google+'s Safety Center
- Google+'s Help page
- Google's Family Safety Centre
- Google's Privacy Policy
- Google's Terms of Service
- Google+'s Create and manage circle page
- Google+'s Buying items in games page
- Google's Good To Know website

You can also find links to this information at www.communications.gov.au/easyguide/google+

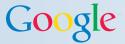

## Google Google Search

www.google.com

Google Search allows users to search web pages on the internet, and can be used to search for nearly any kind of information (such as sports scores, news headlines, stock quotes).

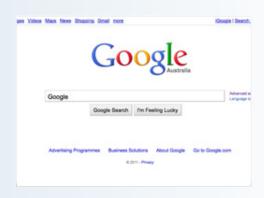

#### Who can access this site?

Google Search is available to anyone and has no age restrictions.

#### User and family controls

#### SafeSearch

Google's SafeSearch tool allows you to manage search results so they do not include sexually explicit websites and images. SafeSearch gives you the choice of three settings - Strict, Moderate or None. By default, SafeSearch is set to Moderate.

To change your SafeSearch settings, you can:

- 1. click on search settings located in the top right-hand corner of the Google site
- 2. scroll down to Safe Search Filtering.

More information is available at Google's Family Safe Centre.

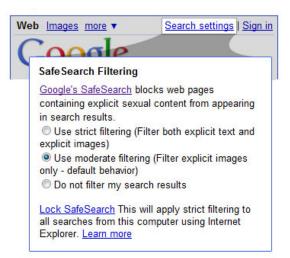

Above is an example of how to adjust Google's SafeSearch settings.

#### How can I report cyberbullying or abuse?

Google's search results are a reflection of web pages on the internet. The websites in Google's search results are controlled by those sites' webmasters. To report inappropriate content in the first instance, you should contact the website operator and request the content be removed.

Google will remove search results from its index when required by applicable law (for example, when linked to content infringing copyright) and in a small number of other instances (for example, spam results).

To report content that you believe should be removed from Google's services, complete the *Removing Content From Google* form. Completing this form will help ensure Google has the necessary information to investigate your specific enquiry and resolve it as quickly as possible. Where feasible, Google will tell you when it has removed search results from its index.

To access this form, you can:

- 1. visit Google's help page at www.google.com.au/help
- 2. type Removing Content From Google form in the search box
- 3. click on the first search result.

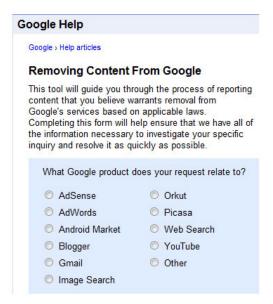

Above is an example of how to report cyberbullying or abuse to Google.

#### Are there ways to spend money on Google?

Google Search is free to use.

Goods can be purchased through the website. For example, Google Shopping allows people to purchase a range of products.

## Where can I get more information? You can visit www.google.com.au for more information, including: Google's Family Safety Centre Google's Safety Tools page The Removing Content from Google page Google's Privacy Policy Google's Good to Know website You can also find links to this information at www.communications.gov.au/easyguide/google

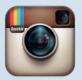

## Instagram www.instagram.com

Instagram is a way to share your photos with friends and family. Snap a picture, choose a filter to transform its look and feel, then post it to Instagram.

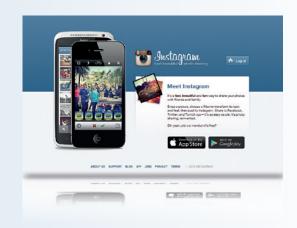

#### Who can access the site?

Instagram is intended for people over the age of 13. It is not possible to sign up for an Instagram account on the website. You need to sign up for an account within the Apple or Android app.

By creating an account, you agree to comply with Instagram's Terms of Use.

#### How can I protect my information?

#### Default privacy settings for users aged 13+

By default, anyone can view your profile on Instagram or the Instagram.com website. If you do not wish to share your profile, you can set your photos to private and your photos will be visible only to those users you've allowed to follow you.

Some profile information is not visible to anyone but you. This includes your email address, phone number, sex and birthday.

30

#### Adjust your privacy settings

To make your profile private, you can:

- 1. tap the far right address card icon to go to your profile
- 2. tap the settings icon in the upper right icon
- 3. **Apple device**—scroll to Photos are private and toggle the switch to ON to turn on privacy.

**Android device** —tap on Photo privacy then tap the box to turn on privacy.

Once you turn on Privacy, anyone who wants to see your photos, or followers and following lists, will have to send you a follow request that will appear in your news feed, which you can then approve or ignore.

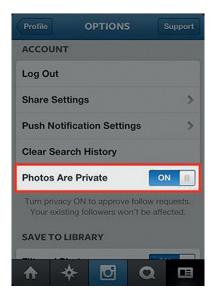

Above is an example of how to make your profile private on Instagram.

To approve or deny a request, you can:

- 1. tap the username that appears in the request
- 2. tap the approve (tick icon) or ignore (cross icon) button.

More information is available at the Controlling Your Visibility page.

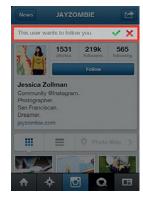

Above is an example of how to approve or ignore a follow request on Instagram.

#### How can I report cyberbullying or abuse?

You can report inappropriate photos, comments, or users that are in violation of Instagram's *Community Guidelines* or *Terms of Use* directly in Instagram with the built-in flagging feature

#### Flag a Photo

In order to flag a photo, you can:

- 1. tap the ... icon below the photo you would like to report
- 2. tap Report Inappropriate.

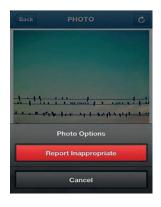

Above is an example of how to report an inappropriate photo on Instagram.

#### Flag a comment

In order to flag a comment on an **Apple device**, you can:

- 1. tap the comment button below the photo
- 2. swipe your finger to the right over the comment you'd like to flag in order to reveal a trash can icon and a reply icon
- 3. tap the trash icon and select *Delete & Report Abuse* (Apple 3.0 users can flag any violating comment on Instagram).

In order to flag a comment on an **Android device**, you can:

- 1. tap the comment button below your photo
- 2. tap the pencil icon in the upper right
- 3. tap the X icon next to the comment and select *Delete & Report Abuse* (Android 3.0 users can only flag violating comments left on their own images at this time).

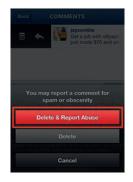

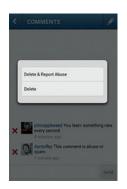

Above is an example of how to delete a comment and report abuse on Instagram.

#### Flag a User

In order to flag a user, you can:

- 1. navigate to their profile page
- 2. tap the button in the top right corner of the screen
- 3. tap Report for Spam.

Flagging inappropriate content on Instagram is totally anonymous; no information about the flagger is sent to the user whose content is being flagged.

More information is available at the Abuse and Spam page.

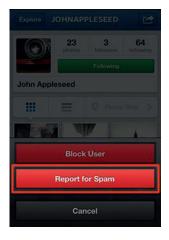

Above is an example of how to flag a user on Instagram.

#### **Blocking a User**

When you block a user, the user cannot view your photos or search for your Instagram account. The blocked user is not notified when they are blocked.

To block a user, you can:

- navigate to their profile page (tap explore then search for the account by their name or username, then tap on their username)
- 2. tap the button in the top right corner of the screen
- 3. tap Block user.

More information is available at the Blocking a User page.

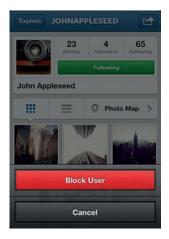

Above is an example of how to block a user on Instagram.

#### Are there ways to spend money on Instagram?

Instagram is free to join and use.

#### Where can I get more information?

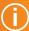

You can visit www.instagram.com for more information, including:

- Instagram's Privacy and Safety Centre
- Instagram's Controlling Your Visibility page
- Instagram's Abuse and Spam page
- Instagram's Blocking a User page
- Instagram's Tips for Parents page
- Instagram's Terms of Use
- Instagram's Community Guidelines
- Instagram's Privacy Policy

You can also find links to this information at www.communications.gov.au/easyguide/instagram

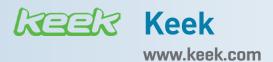

Keek allows users to create short videos called 'keeks' and share them with friends.

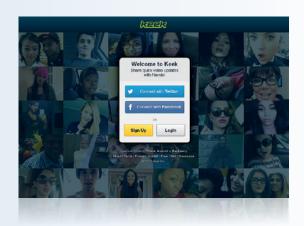

#### Who can access this site?

Keek is available for people over the age of 13. Keek will not create an account for a person who lists their age as under 13.

By creating an account, you agree to comply with Keek's Terms of Use.

#### How can I protect my information?

#### Default privacy settings for all users aged 13+

By default, anyone can view your profile and videos on Keek. Keek allows you to adjust your privacy settings to control if your profile is searchable based on your country location.

#### Adjusting your privacy settings

To control if your profile is searchable based on your country location, you can:

- 1. log in to your account
- 2. hover over your profile image in the top right corner
- 3. click Edit profile
- 4. untick Allow me to show up in search results for my country
- 5. click Save profile.

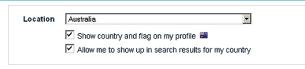

Above is an example of how to adjust your privacy settings on Keek.

#### Comments on your videos

When you post a video on Keek you can control who is able to comment on the video. You can choose:

- Allow anyone to comment on my Keeks.
- Allow only people I'm subscribed to or following to comment on my Keeks.
- Do not allow comments on my Keeks.

To adjust your commenting settings, you can:

- 1. log into your account
- hover over your profile image in the top right corner
- 3. click Settings
- 4. click on the Comments tab
- 5. select an option
- 6. click Save changes.

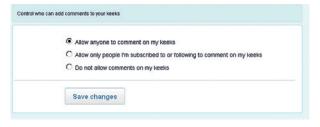

Above is an example of how to adjust your comment settings on Keek.

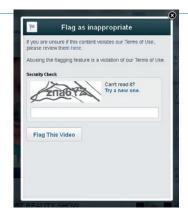

Above is an example of how to flag inappropriate content on Keek.

# How can I report cyberbullying or abuse?

You can report inappropriate content by using Keek's flagging feature.

To flag a video, you can:

- 1. log into your account
- 2. navigate to the page the video is located on
- 3. click on the small flag icon located on or near the content
- 4. enter the security code and click Flag as Inappropriate.

### Report a User

You can report a user that has violated Keek's Terms of Use.

To report a user, you can:

- 1. log into your account
- 2. navigate to the users profile page
- 3. hover over the blue icon besides their username
- 4. click on the Report User button
- 5. click the Report User button again to confirm.

More information is available at Keek's Community Guidelines page.

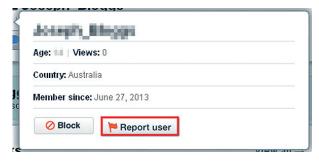

Above is an example of reporting a user on Keek.

#### **Block a User**

Blocking a user will prevent them from interaction with you.

To block a user, you can:

- 1. log into your account
- 2. navigate to the users profile page
- 3. hover over the blue icon besides their username
- 4. click on the Block User button
- 5. click the Block User button again to confirm.

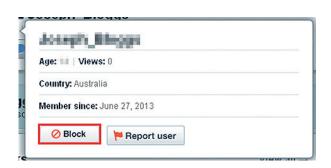

Above is an example of how to block a user on Keek.

# Are there ways to spend money on Keek?

Keek is free to join and use.

# Where can I get more information?

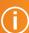

You can visit www.keek.com for more information, including:

- Keek's Community Guidelines
- Keek's Frequently Asked Questions page
- Keek's Privacy Policy

You can also find links to this information at www.dbcde.gov.au/easyguide/keek

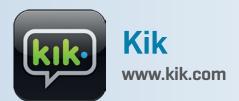

Kik Messenger is a personal smartphone messenger that connects you to people you want to talk to.

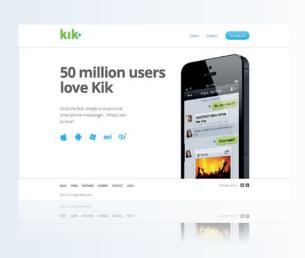

#### Who can access this site?

Kik is available to anyone.

By creating an account, you agree to comply with Kik's Terms of Service.

# How can I protect my information?

#### Default privacy settings for all ages

By default, people you talk to on Kik can only see your display name, username and profile picture. They can't see your email address or phone number. Kik uses your username to connect to people.

#### Adjusting your privacy settings

Kik's privacy settings allow you to use Address Book Matching to find friends on Kik. If you have Address Book Matching turned on Kik will match up an email address or phone number saved in your address book with a user's registration details. You'll receive the message 'We've found a fellow Kikster...' and be automatically matched with that person.

If you turn off Address Book Matching only people with your exact username can add you on Kik.

To turn off Address Book Matching, you can:

- 1. tap Settings
- 2. select Privacy
- 3. select Address Book Matching
- 4. tap No in the pop-up box.

More information is available at the What is Address Book Matching page.

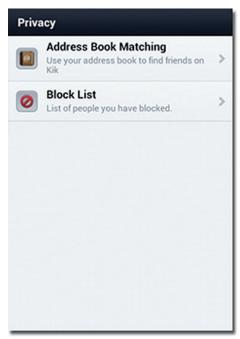

Above is an example of Address Book Matching on Kik.

# How can I report cyberbullying or abuse?

If you are experiencing cyberbullying or abuse on Kik you can:

- 1. Contact your local law enforcement agency and report the inappropriate incident(s).
- 2. Ask the law enforcement agency to send an email to support@kik.com with the subject line "Law Enforcement Inquiry" for more information on obtaining user information from Kik.
- 3. Kik will work with law enforcement where appropriate and to the extent required by law to ensure the safety of all users.

### **Blocking a User**

When you block a user, messages from that person will be hidden and all conversations with that person will be deleted. Also, when the blocked person tries to send you a message they do not know that they are blocked and the message is never delivered to you.

However, previous conversations, your profile picture, as well as changes you make to it will still appear on the blocked person's app.

To block a user, you can:

- 1. tap Settings
- 2. select Privacy
- 3. select Block List
- 4. tap the + button
- 5. select the person you want to block
- 6. tap Yes or Block to Confirm.

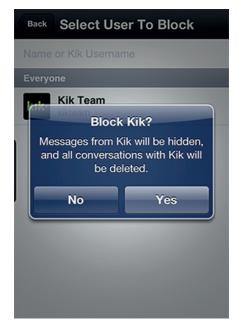

Above is an example of how to block a user on Kik.

# Are there ways to spend money on Kik?

Kik is free to download and use.

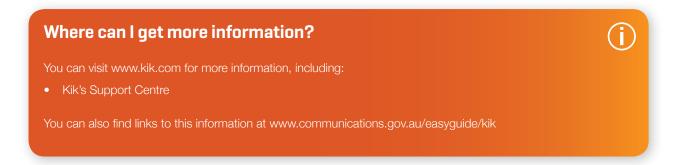

# **Milyerse** Milyerse

www.nintendo.com.au/ wii-u-miiverse

Miiverse is Nintendo's online gaming community that lets Wii U owners use their personalised Mii characters to share experiences, discuss games, post community messages and discover new content. Players who enter Miiverse will see games, applications and entertainment content of interest to them and their friends.

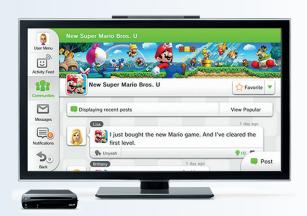

#### Who can use it?

Any Wii U owner can access Miiverse on their Wii U system. In addition, Wii U owners can also connect to Miiverse on PCs, smartphones and other devices by going to miiverse.nintendo.net and logging in with their existing Nintendo Network ID and password.

Use of Wii U online, including the use of Miiverse, is subject to the Nintendo Network Agreement and the Nintendo Network Privacy Policy. If you are under 18, you must get a parent or legal guardian to read and accept these on your behalf. The Wii U system should be set up by an adult. Use of Miiverse is also subject to the Miiverse Code of Conduct.

# How can I protect my information?

#### **Parent Controls**

Wii U has parental control settings that enable parents and guardians to restrict certain Wii U content and features on a per user basis. The parental control settings relevant to Miiverse are:

- The Miiverse setting can be used to restrict the viewing and posting of content on Miiverse. Please be aware that this parental control setting on the Wii U system cannot restrict the use of Miiverse on a PC, smartphone or other device.
- Restrict the registration of friends with the *Friend Registration* control.

Additionally, some functions allow communication with users who are not registered friends. This can be restricted by activating the Online Interaction in Games and Internet Browser restrictions.

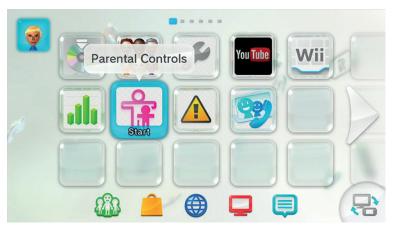

Above is an example of where to access the Miiverse Parental Controls on the Wii U.

For information about how to access and set up Parental Controls, please visit the Wii U page and select *How can I protect my information?* 

To adjust the Miiverse parental controls setting:

- 1. from the Wii U Menu, select Parental Controls
- 2. if prompted, tap Next and enter the four-digit PIN
- 3. select Parental Controls Settings
- 4. you can set different restrictions for each user
- 5. tap *OK*
- 6. select the user for which you wish to set restrictions
- 7. scroll down and tap Miiverse
- 8. tap the desired restriction
- 9. to allow use of Miiverse, tap Do Not Restrict
- 10. to prevent the user from posting text or images, but allow them to view posts from other users, select *Restrict Posting Only*
- 11. to prevent all access to Miiverse features, tap Restrict Viewing and Posting
- 12. tap *OK*
- 13. tap Save, or press the B Button to confirm the settings
- 14. tap Save
- 15. tap *OK*.

You can find more information about Wii U Parental Controls at Nintendo's support site.

#### **Miiverse Settings**

In addition to using parental controls, you can also adjust specific Miiverse settings on your Wii U system to manage your Miiverse experience:

- You can choose which of the following types of information will be visible to other Miiverse users:
  - Your profile comment
  - Your gaming skill level
  - Your birth day and month
  - · Your friends list, followers and followed users.
- You can choose whether to receive friend requests if you are over the age of 12. If you are aged 12 or younger
  you cannot receive friend requests.
- You can also choose who can "Yeah!" or comment on your posts: anyone, only your friends, or only people who have played the same game.

To adjust these settings:

- 1. from the Wii U Menu, tap the Miiverse icon
- 2. tap User Menu
- 3. tap Profile then select Profile Settings
- 4. select the setting that you wish to adjust
- 5. choose from the available options
- 6. when you are finished adjusting the settings press the B Button to confirm the settings.

#### Miiverse Friends

Choose Miiverse friends wisely. Friend registrations can be restricted by the Wii U system's Parental Controls. For the protection of younger users, friend requests are not possible in Miiverse for users aged 12 and under. Users aged 12 and under can make friends on Wii U outside Miiverse by entering each other's Nintendo Network IDs in the Friend List on the Wii U Menu.

Younger users are encouraged to make friends on Wii U only if they are friends in real life (such as friends from the same school or neighbourhood). They should not attempt to exchange their Nintendo Network IDs with other users on Miiverse.

#### **Miiverse Code of Conduct**

All people who use Miiverse are bound to comply with the Miiverse Code of Conduct. In addition to helping to ensure that posts made in Miiverse are not inappropriate, the Miiverse Code of Conduct also prohibits the sharing of your personal information such as your e-mail address, home address, the name of your school or workplace, and phone number.

# How can I report cyberbullying or abuse?

Harassment of any kind, including slander, defamation of another user, disclosure of personal information or invasion of privacy, is a violation of the Miiverse Code of Conduct. Even in messages between friends, such exchanges violate the Miiverse Code of Conduct.

If you are experiencing harassment, you can use the Report function on the offending user's profile screen. Please report any posts or messages that violate the Miiverse Code of Conduct.

Reported violations will be reviewed by a Nintendo moderator. Any post that violates the Miiverse Code of Conduct will be removed.

If you see content that presents a credible risk to your or another's safety, please contact the Australian Police by phoning 000. If contacted by the Police or other law enforcement agency, Nintendo will work with them directly on their investigation.

If you want to speak with someone about cyberbullying you can contact Kids Helpline on 1800 55 1800, or at the Kids Helpline website.

#### **Blocking a User**

Blocking a user in Miiverse will prevent that user from sending you friend requests and they will also be unable to comment on your posts. To block a user, you can select *Block* from the user's profile screen.

#### Defriending a user

To defriend someone, you can select remove friend within the Friend List.

Within Miiverse, you can go to the friend's profile screen, select *friend* and then select *remove friend* under the pull-down menu.

# Are there ways to spend money on the site?

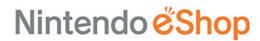

Once a person has purchased a Wii U system, Miiverse is free to use.

Above is an example of the Nintendo eShop.

A wireless access point and broadband internet connection are required and internet usage charges may apply. Please consult with your Internet Service Provider (ISP).

Through the Nintendo eShop you can purchase and download games and applications (subject to parental control settings).

# Where can I get more information?

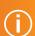

You can visit www.nintendo.com.au/wii-u-miiverse for more information, including:

- Nintendo's Parents page
- Miiverse Code of Conduct

You can also find links to this information at www.communications.gov.au/miiverse

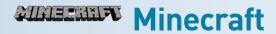

https://minecraft.net

Minecraft is a construction game where players build block structures to protect against nocturnal monsters.

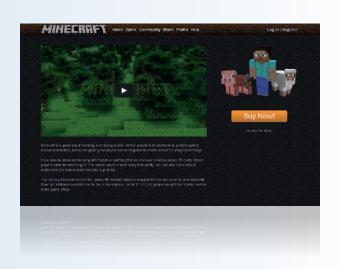

### Who can access this site?

People of all ages can play Minecraft. However, children under the age of 13 are unable to create a Mojang account without their parents permission.

By creating a Mojang account, you agree to comply with the Minecraft Terms of Use.

# How can I protect my information?

#### Default privacy settings for all ages

By default, if you are playing a demo version of Minecraft your email address will be displayed instead of a username. If you are playing with a paid version of Minecraft, your username, age and country location can be seen by other players in the game.

If you do not want to share any information with other players, you may choose to create and/or play on a private server. This is called whitelisting.

# How can I report cyberbullying or abuse?

Minecraft are unable to moderate player behavior or server content. All servers are privately run, and players are responsible for their actions server to server.

If you are having trouble on your server, Minecraft suggest researching anti-griefing mods, and whitelisting your server so that only selected people are allowed to play. If you are having trouble on someone else's server, please contact that server's administrator or moderator team for assistance.

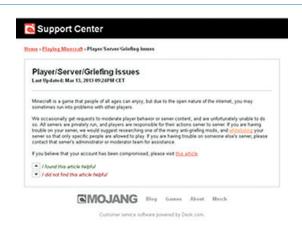

Above is an example of Minecraft's griefing advice.

# Are there ways to spend money on Minecraft?

Minecraft can be played for free by downloading the demo version of the game.

You can purchase the full game version and other merchandise through the Minecraft online store. If you make a purchase through the online store you will be asked to provide billing information including credit card details.

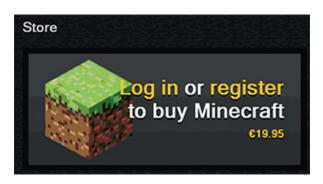

Above is an example of Minecraft's online store.

# Where can I get more information?

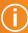

You can visit https://minecraft.net for more information, including:

- Minecraft's Support Centre
- Minecraft's Privacy Policy

You can also find links to this information at www.communications.gov.au/easyguide/minecraft

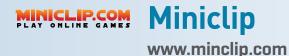

Miniclip provides online and mobile games, entertainment, educational art and animation creation software. Many of the games are browser based allowing users to play online without having to download or install additional software.

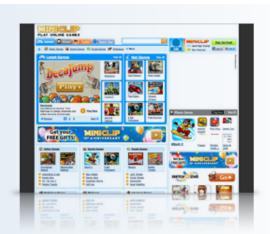

### Who can access this site?

Miniclip is intended for people over the age of 13. However, people of all ages can access and/or create an account.

If you use Miniclip, you agree to comply with its Terms of Service.

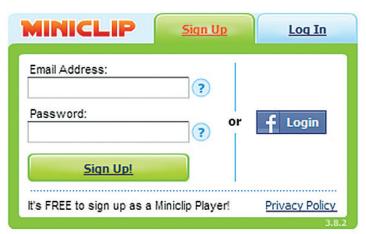

Above is an example of Miniclip's sign-in screen.

# How can I protect my information?

# Default settings for users aged 13+

Miniclip places certain limitations on account holders under the age of 13. For example, Miniclip does not ask under 13s to disclose more information than is reasonably necessary to participate in the activity and they do not disclose personally identifiable information of under 13s to third parties.

In some instances, Miniclip may request parents' email addresses and users' date of birth.

#### **Parental Review**

Through a Parental Review, parents can request to see what information Miniclip holds about their child, ask to have information deleted, or can refuse to allow any further collection or use of that child's information. You can request a *Parental Review* by contacting Miniclip's Privacy Manager at:

Miniclip SA Case Postale 2671, 2001 Neuchâtel, Switzerland

# How can I report cyberbullying or abuse?

You can report individual users by clicking the *Report User* button located on the players profile page underneath their picture.

You can also report inappropriate content using Miniclip's *Help* Page.

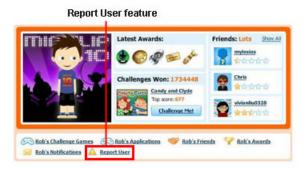

Above is an example of how to report cyberbullying or abuse on Miniclip.

# Are there ways to spend money on Miniclip?

Miniclip is free to join and use. For a fee, you can purchase credits from Miniclip to access additional features. Miniclip also contains games you can pay to play. Payments to Miniclip can be made by credit card, PayPal and various other payment methods.

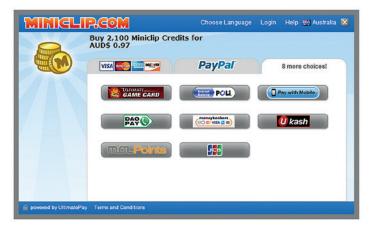

Above is an example of how to make payments on Miniclip.

# Where can I get more information?

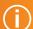

You can visit www.miniclip.com for more information, including:

- Miniclip's Internet Safety page
- Miniclip's Terms of Service
- Miniclip's Help page
- Miniclip's Privacy Policy

You can also find links to this information at www.communications.gov.au/easyguide/miniclip

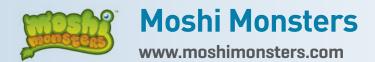

Moshi Monsters is an online educational and gaming site, where children can adopt a monster and care for it. Children care for their monster by solving puzzle games and completing a variety of challenges that can earn their monster virtual rewards called Rox. Rox can be used to purchase virtual gifts like food, furniture and other treats.

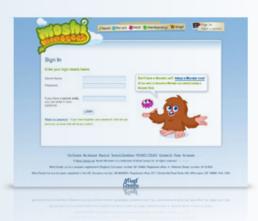

#### Who can access this site?

Moshi Monsters is intended for children aged 6-12 years old, but people of all ages can create an account.

By creating an account, you agree to comply with Moshi Monster's Terms and Conditions.

# How can I protect my information?

# Default privacy settings for all ages

As part of the registration process the site gathers a parent's email address, country, gender, date of birth and a username. A limited amount of information, their username, age and country, is visible to all users of Moshi Monsters on their profile. Moshi Monsters encourages all players to keep their personal details private.

Moshi Monsters users can send messages through the pinboard messaging service. All messages are filtered to ensure inappropriate messages are not displayed and players can only contact players they are friends with.

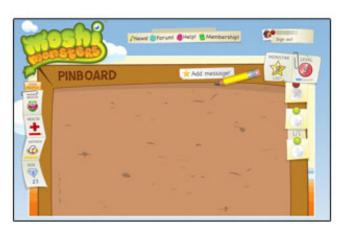

Above is an example of Moshi Monsters' pinboard feature.

# How can I report cyberbullying or abuse?

Moshi Monsters encourages players to report anything that they find upsetting. You can report cyberbullying or inappropriate content by clicking the M or report button on any content screen. This will send the information to a Moderator for review.

You can also report bad behaviour by visiting Moshi Monsters' Contact Us page.

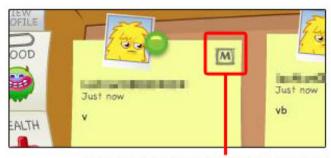

When clicked, the 'M' button will send information to a Moderator for review.

Above is an example of how to report cyberbullying or abuse on Moshi Monsters.

#### Blocking a user

You can block another user from contacting you by clicking the block button on their friend request.

# Are there ways to spend money on Moshi Monsters?

Moshi Monsters is free to join and use. For a fee, you can upgrade your membership to gain access to additional features. You can find more information at Moshi Monsters' *Membership* page.

Moshi Monsters' merchandise can also be purchased through the site.

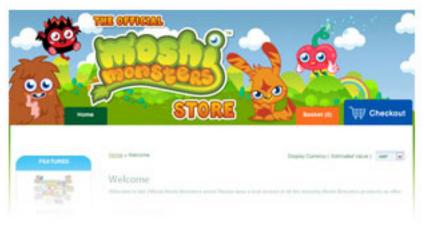

Above is an example of Moshi Monsters' online merchandise shopping site.

# Where can I get more information?

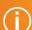

You can visit www.moshimonsters.com for more information, including:

- Moshi Monsters' Terms and Conditions
- Moshi Monsters' Contact Us page
- Moshi Monsters' Help page
- Moshi Monsters' Parents page
- Moshi Monsters' Membership page
- Moshi Monsters' Privacy Policy

You can also find links to this information at www.communications.gov.au/easyguide/moshi\_monsters

# myspace Myspace

www.myspace.com

Myspace is a social networking site that allows members to create personal profiles and communicate with friends. Myspace focuses on connecting users to music, celebrities, TV, movies, and games.

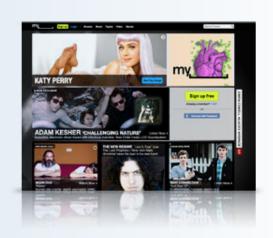

#### Who can access this site?

Myspace is available to people over 13 years of age. Myspace will not create an account for anyone who lists their age as under 13.

By creating an account, members agree to comply with Myspace's Terms of Use Agreement.

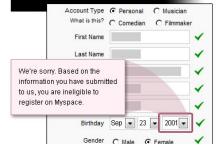

Above is an example of Myspace's message if you list your age as under 13.

# How can I protect my information?

Default privacy settings for users aged 13-17

By default, if you are aged 13-17 your account is set so only accepted friends can view your profile.

Default privacy settings for users aged 18+

By default, if you are aged 18 or over, most of your information can be seen by everyone.

### Adjust your privacy settings

If you are over 18, you can make your account private. This means that only you and people you've added and approved as friends can see the details of your profile, including blogs, photos, interests and more.

To set a profile to private you can:

- 1. log into your account
- 2. click on the My Stuff drop down menu located in the top toolbar
- 3. select Privacy Settings
- 4. select My Friends Only located next to Profile Viewable By
- 5. scroll to the bottom of the page and click Save Changes.

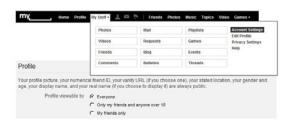

Above is an example of how to adjust Myspace's privacy settings.

#### Pre-approve comments

The default setting for comments on Myspace profiles does not require comments to be approved prior to appearing on your profile.

To change your settings to be able to pre-approve comments you can:

- 1. log into your account
- 2. click on the My Stuff drop down menu located in the top tool bar
- 3. select Account Settings
- 4. in the left-hand navigation bar select *Comments* then *Require approval before comments are posted*
- 5. scroll to the bottom of the page and click Save Changes.

#### Comments

- ☐ Require approval before comments are posted
   ☐ Require CAPTCHA [?] from users suspected of spamming
- Only Friends can add comments to my blog

Save Changes

Above is an example of how to adjust the comments settings on Myspace.

#### Appear offline

Myspace offers the option of turning off the *online now* status icon so other people can't see when you're on the site.

To conceal your status you can:

- 1. log into your account
- click on the My Stuff drop down menu located in the top toolbar
- 3. select Privacy Settings
- 4. next to Online Now un-select Show People When I'm Online
- 5. scroll to the bottom of the page and click Save Changes.

# Other Features My Visitors My Visitors shows you the last 8 people to visit your profile. If you turn this off, you won't be able to see who visited your profile. Trendsetter Show my profile photo and display name in content recommendations [?] Online now Show people when I am online [?] Birthday Show my birthday to my friends

Above is an example of how to adjust your settings to appear offline in Myspace.

# How can I report cyberbullying or abuse?

You can report a violation of Myspace's Terms of Use by visiting the File an Abuse Report page.

To access Myspace's File and Abuse Report page, you can:

1. scroll to the bottom of the Myspace website and click Report Abuse.

### Blocking a user

Myspace allows you to block interaction with another user.

You can block a user by visiting their page, and clicking on the Block User link under their profile picture.

# Are there ways to spend money on Myspace?

Myspace is free to join and use. For a fee, you can purchase virtual goods in games hosted on the Myspace platform. Payment can be made using a number of methods, including using a credit card or with a PayPal account.

# Where can I get more information?

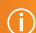

You can visit www.myspace.com for more information, including:

- Myspace's Terms of Use Agreement
- Myspace's File an Abuse Report page
- Myspace's Safety page
- Myspace's Privacy Policy

You can also find links to this information at www.communications.gov.au/easyguide/myspace

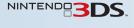

# NINTENDE 3DS. Nintendo 3DS & Nintendo 3DS XL

www.nintendo.com.au

The Nintendo 3DS and Nintendo 3DS XL are portable gaming consoles that feature a 3D screen. Users can create a digital character (known as a Mii) to represent themselves when playing games on the 3DS or 3DS XL. The Nintendo 3DS and Nintendo 3DS XL can also be used to go online, play games against other people and purchase games.

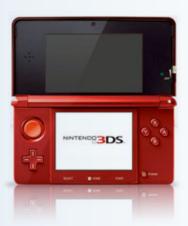

### Who can use it?

Nintendo 3DS is recommended for people over the age of 7. However, anyone can use Nintendo 3DS in 2D mode.

By using the Nintendo 3DS, you agree to comply with Nintendo's 3DS User Agreement. If you are under 18 years of age, you must get a parent or legal guardian to read and accept this agreement on your behalf.

# How can I protect my information?

#### **Parental Controls**

The Nintendo 3DS and Nintendo 3DS XL has parental control settings that allow you to limit access to certain services and content that you may deem unsuitable for minors. You can:

- restrict the use of Nintendo 3DS based on ratings from the Classification Board
- restrict the display of 3D images
- restrict the use of the internet browser
- restrict the use of credit cards, prepaid cards and online content purchased in the Nintendo
- restrict the wireless transmission of photos, sounds, animations and data
- restrict the exchange of data between users who are not friends and the ability to participate in online play via the Internet
- restrict communication with other users of StreetPass
- restrict the registration of friends.

To access the Parental Controls, you can:

- 1. select the System Settings icon on the HOME Menu and tap *Open*
- 2. select Parental Controls from the System Settings menu and select Yes
- 3. enter the four-digit PIN and select OK
- 4. enter the PIN a second time and select OK
- 5. select a secret question and select OK
- 6. enter the answer and select OK
- 7. select Set Restrictions
- 8. when restrictions are complete, you can select Done to save the settings.

You can find more information on parental controls at Nintendo's Parents Information page.

#### StreetPass Mii Plaza

The StreetPass Mii Plaza feature allows you to exchange and share Mii character with other 3DS users. When using StreetPass Mii Plaza, other users may send you a Mii character that you find inappropriate. The 3DS or 3DS XL allows you to delete this Mii and block further Mii characters from that user. To block a user, you can:

- 1. visit the HOME Menu, select StreetPass Mii Plaza and tap Open
- 2. using the Circle Pad or Directional Pad, select the Offensive Mii and press the A button
- 3. select Erase and press the A button
- 4. select Erase again and press the A button
- 5. select Erase a final time, and press the A button
- 6. select *Block* to prevent that user from being able to send further Mii characters.

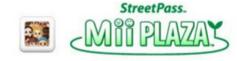

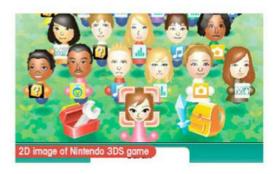

Above is an example of Nintendo's StreetPass Mii Plaza.

More information on Street Pass Mii Plaza is available at Nintendo's *Parents Information* page.

# How can I report cyberbullying or abuse?

To report cyberbullying, Nintendo directs you to contact the Australian Police by dialling 000, or contact Kids Helpline on 1800 55 1800, or at the Kids Helpline website at www.kidshelp.com.au.

# Are there ways to spend money using the Nintendo 3DS?

Once purchased, the Nintendo 3DS and Nintendo 3DS XL are free to use. You can use the online service for Nintendo 3DS or Nintendo 3DS XL at no charge. However, a wireless access point and broadband internet connection are required and internet usage charges may apply. Please consult with your Internet Service Provider (ISP).

For a fee, you can download games and applications through Nintendo's e-Shop.

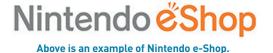

# Where can I get more information?

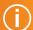

You can visit www.nintendo.com.au for more information, including:

- Nintendo's 3DS User Agreement
- Nintendo's 3DS Parental Controls
- StreetPass
- StreetPass Mii Plaza
- Nintendo's e-Shop

You can also find links to this information at www.communications.gov.au/easyguide/nintendo\_3DS

# NINTENDEDS. Nintendo DS

www.nintendo.com.au

The Nintendo DS and Nintendo DS Lite are portable gaming consoles. The Nintendo DS and Nintendo DS Lite can be used to chat to and play games with and against other Nintendo DS users.

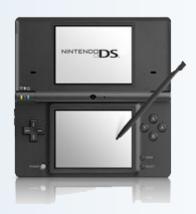

### Who can use it?

Anyone can use the Nintendo DS or Nintendo DS Lite.

By using the Nintendo DS and Nintendo DS Lite, you agree to comply with Nintendo's DS User Agreement. If you are under 18 years of age, you must get a parent or legal guardian to read and accept this agreement on your behalf.

# How can I protect my information?

Online functionality is limited to gaming and related purposes. There is no internet browser currently on the system.

#### **PictoChat**

PictoChat allows users to communicate wirelessly with other Nintendo DS and Nintendo DS Lite users within a range of approximately 20 metres (65 feet). Up to 16 users can chat at one time in a PictoChat chat room. In addition, some games may also have similar chat features programmed into the game.

There are no controls to monitor or restrict this feature. Messages may be received by strangers and communicated from strangers.

To ensure your privacy do not give out your personal information such as last name, phone number, age, email or home address when communicating with others.

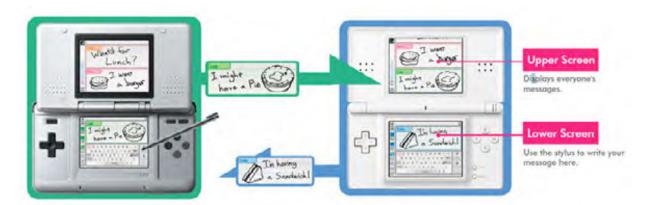

52

Children who use Nintendo DS should be warned against communicating with or meeting strangers or communicating personal information which strangers may receive and read.

The date the user enters as their month/day of birth (year is not asked for) will be communicated via a birthday message in the chat room on that date. Whatever name the user enters as their nickname during the system set up can be viewed by other Nintendo DS users while using PictoChat. An adult should assist children with the system setup.

#### Multiplayer gaming and Wi-Fi connection games

With the Nintendo DS, you can link up with other gamers for multiplayer action. Some games are designed so that only one player needs a game in their system – everyone else simply downloads it from player one. Current games allow multiplayer action with other players who are in the same area as you (within approximately 20 metres).

With the Nintendo DS and wi-fi compatible games, you can connect with other gamers to play against each other.

Multiplayer gaming is not monitored. If you're not enjoying game-play or feel any kind of concern, you can use the Friend-Code system to restrict access to other players.

With the Friend-Code system, both players must know the same unique code to be able to play against each other.

You can find out how to use the Friend Code system at Nintendo's Support page.

# How can I report cyberbullying or abuse?

To report cyberbullying, Nintendo directs you to contact the Australian Police by dialling 000, Kids Helpline on 1800 55 1800 or visit the Kids Helpline website at <a href="https://www.kidshelp.com.au">www.kidshelp.com.au</a>.

# Are there ways to spend money using the Nintendo DS?

Once purchased, the Nintendo DS and Nintendo DS Lite are free to use.

# Where can I get more information?

You can visit www.nintendo.com.au for more information, including:

- Nintendo's DS User Agreement
- Nintendo's Friend Code system information
- Nintendo's Information for Parents page

You can also find links to this information at www.communications.gov.au/easyguide/nintendo\_DS

# Nintendo DSi & DSi XL

www.nintendo.com.au

The Nintendo DSi and Nintendo DSi XL are portable gaming consoles. The Nintendo DSi and Nintendo DSi XL can also be used to go online, play games against other people and purchase games.

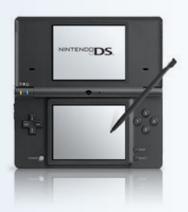

#### Who can use it?

Anyone can use the Nintendo DSi and Nintendo DSi XL.

By using the Nintendo DSi and Nintendo DSi XL, you agree to comply with Nintendo DSi's Network Service User Agreement. If you are under 18 years of age you must get a parent or legal guardian to read and accept this agreement on your behalf.

# How can I protect my information?

#### **Parental Controls**

The Nintendo DSi and Nintendo DSi XL have parental control settings that allow you to limit access to certain services and content that you may deem unsuitable for minors.

#### You can:

- restrict the use of Nintendo DSi and Nintendo DSi XL based on ratings from the Classification Board
- restrict the use of PictoChat. PictoChat can be used to send and receive messages from other Nintendo DSi and Nintendo DSi XL users
- restrict the use of DS Download Play DS Download Play can be used to download and play certain multiplayer games with other users, and send and receive demos of certain software titles
- restrict the use of the internet browser
- restrict the use of Nintendo Points in the Nintendo DSI Shop this does not block the ability to add Nintendo DSi
  Points with a credit card or with a Nintendo Points Card
- · restrict the ability to exchange photos over local wireless communications using the Nintendo DSi camera
- restrict access to certain user generated content for example, games or applications might allow the exchange of artwork or user created levels.

54

To set up the Parental Controls, you can:

- 1. select the Settings (wrench) icon from the menu
- 2. select the right arrow twice to reach the third page, then select Parental Controls
- 3. select Yes, Next, then OK to reach the PIN screen
- 4. select Next, enter a four-digit PIN, then tap OK
- 5. enter the PIN again to confirm it, then tap OK again
- 6. select the up/down arrows to scroll through the secret questions when the desired question is displayed, you can select *OK* to continue
- 7. select OK again, use the on-screen keyboard to enter an answer to the secret question, then select OK the answer must be six or more characters long
- 8. select *OK*, then tap the left/right arrows to scroll to the game rating icon for the highest-rated video game content that's suitable for viewing on the system
- 9. select OK to continue
- 10. the system will take you through a number of questions, where you can choose which features to restrict you can select Yes to block the feature or No to allow it, and select "OK" to confirm your selection.

You can find more information on parental controls at Nintendo's Parents page.

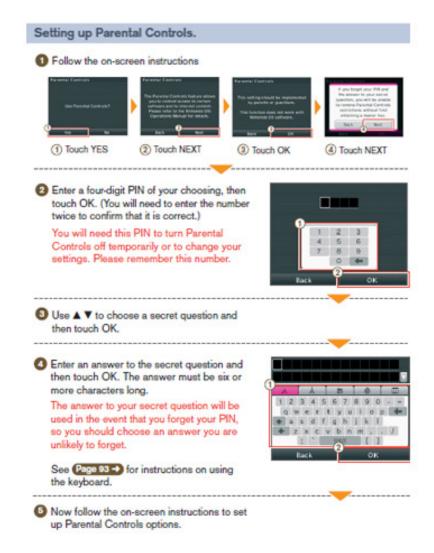

Above is an example of how to set up the Nintendo DSi and Nintendo DSi XL Parent Controls.

#### Content Filtering to Block Inappropriate Content

Nintendo offer Nintendo DSi and Nintendo DSi XL browser users a content filtering software free of charge. You can use this software to block websites based on content categories. Nintendo advises the filter may not block all websites you consider unsuitable. More information is available at Astaro *Content Filter* page.

To set up content filtering, you can:

- 1. select the Web icon located on the main menu of the Nintendo DSi or Nintendo DSi XL this will launch the Nintendo DSi or Nintendo DSi XL Browser
- 2. select Settings
- 3. scroll down and select Proxy to reach the Proxy settings menu
- 4. select Use proxy to highlight the proxy fields
- 5. enter the following proxy information (if it isn't already there):
  - in the Server field, enter: ds-content-filter.astaro.com
  - In the Port field enter: 8080
- 6. here you can also use the proxy to restrict access to HTTPS (secure web sites) to do this you can select Use for HTTPS
- 7. you can also set a username and password to protect access to the proxy settings to do this, you can select *Use proxy authentication* and enter a username and password into the appropriate boxes
- 8. when you are finished, you can select OK to save your settings and return to the Start page.

# How can I report cyberbullying or abuse?

To report cyberbullying, Nintendo directs you to contact the Australian Police by dialling 000, Kids Helpline on 1800 55 1800 or visit the Kids Helpline website.

# Are there ways to spend money using the Nintendo DSi?

Once purchased, the Nintendo DSi and Nintendo DSi XL are free to use. You can use the online service for Nintendo DSi and Nintendo DSi XL at no charge. However, a wireless access point and broadband internet connection are required and internet usage charges may apply. Please consult with your Internet Service Provider (ISP).

For a fee, you can download games and applications through the Nintendo DSI Shop. If you are under 18 and wish to use this service, you must first get your parent or legal guardian to read and accept Nintendo's DSi Shop Service Agreement.

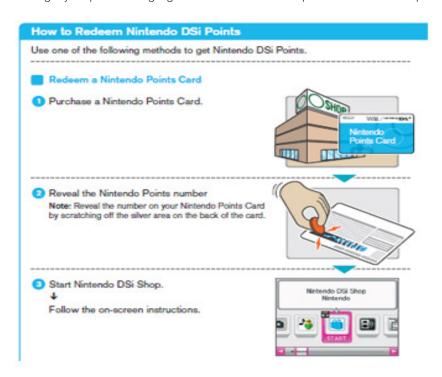

# Where can I get more information?

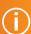

You can visit www.nintendo.com.au for more information, including:

- Nintendo's DSi's Network Service User Agreement
- Nintendo's Parental Control information
- Astaro's Content Filter
- Nintendo's Shop Service Agreement
- Nintendo DSi and Nintendo DSi XL privacy and safety information

You can also find links to this information at www.communications.gov.au/easyguide/nintendo\_DS

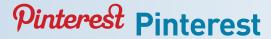

www.pinterest.com

Pinterest is a content sharing service that allows members to 'pin' images, videos and other objects to their pinboard.

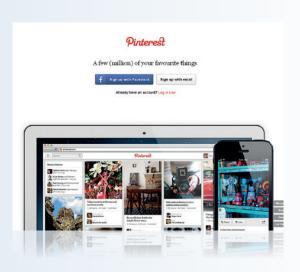

#### Who can access this site?

Pinterest is intended for people over the age of 13.

By creating an account, you agree to comply with Pinterest's Terms of Service and Privacy Policy.

# How can I protect my information?

Default privacy settings for users aged 13+

By default, anyone can view your profile on Pinterest. Some profile information is not visible to anyone but you. This includes your email address and gender.

Pinterest allows you to prevent search engines from including your profile in their search results.

### Adjusting your privacy settings

To hide your profile from external search engines, you can:

- 1. click the profile menu
- 2. click Settings
- 3. switch Search Privacy to Yes
- 4. click Save Settings.

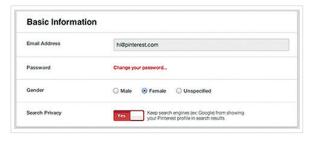

Above is an example of how to adjust your privacy settings on Pinterest.

# How can I report cyberbullying or abuse?

You can report inappropriate pins, comments or users directly to Pinterest for review.

#### Report a pin

To report a pin, you can:

- 1. click on the pin to view its full size
- position your mouse over the pin image for the reporting option to appear at the bottom of the pin
- 3. click the flag at the bottom of the pin
- 4. choose the reason for the report and click *Report Pin.*

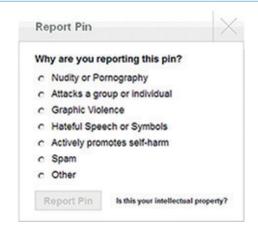

Above is an example of how to report a pin on Pinterest.

#### Report a comment

To report a comment, you can:

- 1. click on the pin to view its full size
- 2. hover over the flag to the right of the comment
- 3. click Flag Comment
- 4. choose the reason for the report and *click* Flag Comment.

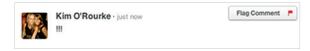

Above is an example of how to report a comment on Pinterest.

#### Report a user

To report a user, you can:

- 1. go to his/her profile
- 2. hover over the flag to the right of their profile information
- 3. choose the reason for your report
- 4. confirm that you want to report.

More information on how to report inappropriate content is available at Pinterest's Report objectionable or spammy content, comments or people page.

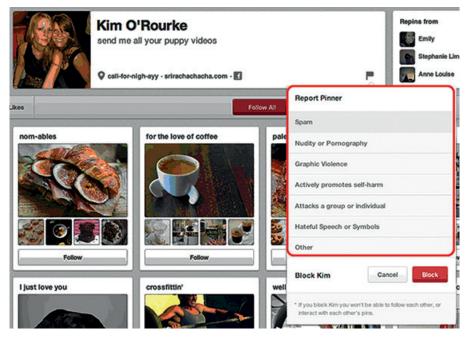

Above is an example of how to report a user on Pinterest.

#### **Blocking a User**

When you block a user on Pinterest, that person can't follow you or interact with your pins.

To block a user, you can:

- 1. go to his/her profile
- 2. click the flag to the right of their profile info
- 3. click Block
- 4. confirm that you want to block the person.

More information is available at Pinterest's Block or unblock someone page.

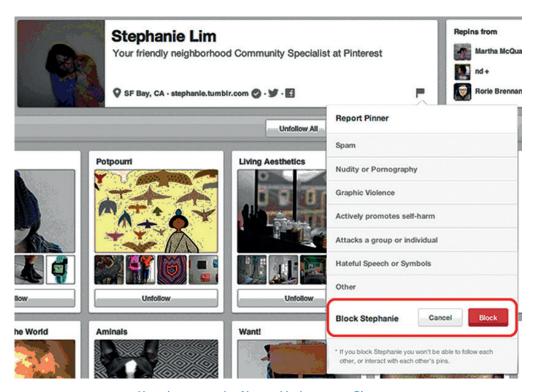

Above is an example of how to block a user on Pinterest.

# Are there ways to spend money on Pinterest?

Pinterest is free to join and use.

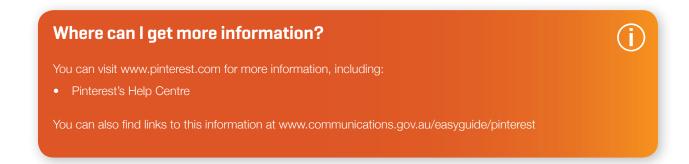

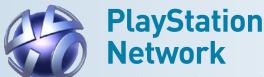

au.playstation.com/psn/

The PlayStation®Network is an interactive environment for PlayStation 3, PlayStation Vita and PSP. On the PlayStation Network you can play online games, chat to friends and family around the world and surf the web. It also gives you access to entertainment content such as downloadable games, catch up TV, movie and music services and more.

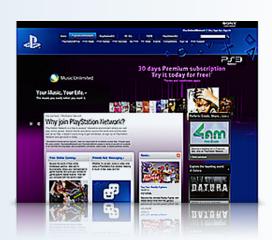

### Who can access the site?

Anyone can create a PlayStation® Network account. Children under 18 may only hold a Sub Account, which must be associated with a PlayStation® Network Master Account held by a parent or legal guardian. When you create a PlayStation® Network account, you join the Sony® Entertainment Network.

To learn how to set up a PlayStation® Network Master Account and then a Sub Account for your PlayStation 3 you can visit PlayStation® Network's Signing-up for Playstation® Network page. You can also learn how to sign up your PlayStation® Vita to the PlayStation® Network.

By creating an account, you agree to comply with PlayStation® Network's Terms of Use.

# How can I protect my information?

### Online ID

When you create a Master (over the age of 18) or Sub Account (under the age of 18), you may choose an Online ID. Your Online ID is your public nickname while you are using PlayStation Network and may be visible to all PlayStation Network users. Other users can send you messages or chat if they enter your Online ID into the message/chat feature (listed under Friends). If you accept other users as your Friends in PlayStation Network, they can see what you are accessing on your console at any time.

Your online activity, including your Online ID and public statements, may be recorded and distributed outside PlayStation Network by Sony, or by other users. It is recommended you don't include any information which could be used to identify you in your Online ID or other public statements.

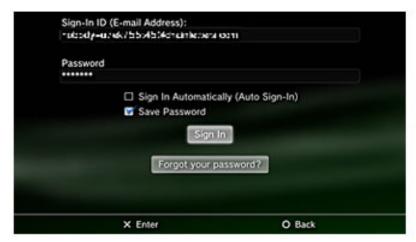

Above is an example of the PlayStation sign-in ID screen.

#### Parental controls

If you hold a Master account that is associated with a Sub Account the PlayStation Network has Parental Controls to help you manage the Sub Account holder's online activities.

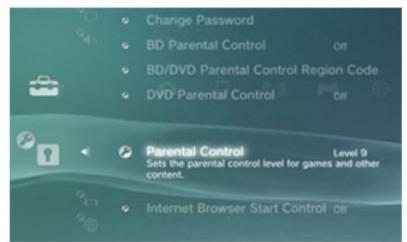

Above is an example of PlayStation Network's Parental Controls.

### **Content Restrictions**

When a Sub Account is set up for a child on the PlayStation Network you will be asked to confirm their date of birth. Children with Sub Accounts will not be able to purchase content (games, comics and videos) from the PlayStation Store or play any PlayStation 3 format software that is rated above their registered age. However, once content has been downloaded from the PlayStation store to a PlayStation Vita, PlayStation Portable, or PlayStation 3, children may be able to access the content if the parental controls level on the PlayStation Vita, PSP or PlayStation 3 is not set.

More information is available at PlayStation's About Ratings and Parental Controls page.

#### Chat

By default, the chat feature on a sub account is set to Block. This means sub account holders are not able to participate in text or voice/video chat with other PlayStation Network users. However, they still can send and receive Message Box messages and chat invitations from other PlayStation Network users.

#### **Internet Access**

Internet access can be switched off by the Master Account.

#### **Adjusting Parental Controls**

If you hold a Master Account you can adjust the parental controls for a Sub Account. To do this you can:

- 1. Log into PlayStation Network
- 2. Follow the links to PlayStation Network, Account Management, Sub Account Management and Parental Control
- 3. Adjust your settings.

# How can I report cyberbullying or abuse?

If you believe a player has violated Playstation Network's Code of Conduct, there are several ways you can report it:

- PlayStation.com.au online support —To report through Playsation.com.au online support, you can:
  - 1. Log into your PlayStation Network account
  - 2. Navigate to the grief reporting page
  - 3. Complete the forms.
- Directly from your PlayStation 3 XrossMediaBar (XMB)—To report directly from your Playstation 3 XrossMediaBar, you can:
  - 1. Log into your PlayStation Network account on your PS3
  - 2. Navigate to the Friends icon in the XMB menu
  - 3. Navigate down to your Message Box
  - 4. Click on the received message and press Triangle for options.
  - 5. Scroll down to Grief Report
  - 6. Select a reason for the report.
- Report within the Game—Please refer to the games manual for more information.

### **Blocking a User**

You can add people to your block list (which prevents them from sending further messages) by selecting the 'Add to Block List' option.

More information is available at PlayStation Network's Grief Reporting page.

To learn how to block a user on the PlayStation Vita visit the PlayStation Vita User's Guide.

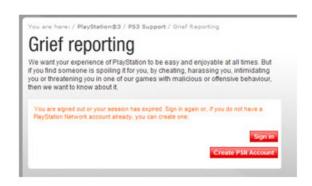

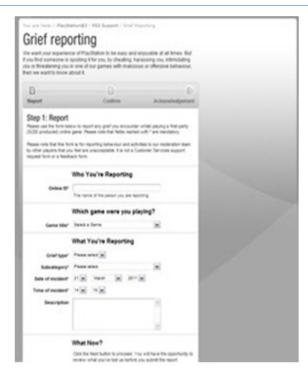

Above is an example of how to report cyberbullying or abuse through PlayStation's online support.

# Are there ways to spend money on the PlayStation Network?

The PlayStation Network is free to join and use. This excludes broadband costs. For a fee, you can purchase content via the online PlayStation Store. Payments can be made with a credit card, debit card and PlayStation Network Card (available at retailers across Australia). More information is available at the PlayStation Store.

#### **Spending Limits**

A Master Account holder can set a monthly limit spending limit for a Sub Account to spend per month (if the Master Account's wallet has sufficient funds).

The default value is set to '\$0.00' meaning the Sub Account cannot purchase any items.

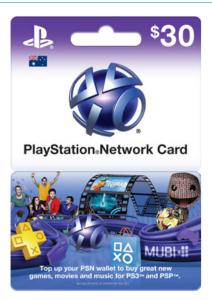

Above is an example of a prepaid PlayStation Network card.

# Where can I get more information?

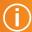

You can visit au.playstation.com/psn/ for more information, including:

- PlayStation's Play Safe Online website
- PlayStation Network's Terms of Use
- PlayStation Network's About Ratings and Parental Controls page
- Signing-up for PlayStation Network page
- PlayStation Network's Code of Conduct
- PlayStation Network's Grief Reporting page
- The PlayStation Store
- PlayStation Network Support

You can also find links to this information at www.communications.gov.au/easyguide/playstation\_network

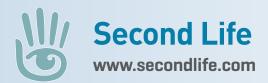

Second Life is a 3D virtual world created by its users. Second Life users can create, buy, and sell anything they can imagine, socialise with people around the world and enjoy live events and gaming activities.

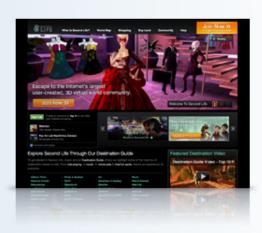

### Who can access Second Life?

Second Life is available to people over the age of 16. Second Life will not create an account for anyone who lists their age as under 16.

Second Life includes designated regions which are restricted by maturity:

- Users under 18 can only access general content.
- Users over 18 can access moderate content.
- Users over 18 that have verified their accounts can access adult content.

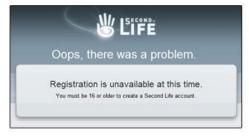

Above is an example of Second Life's message if you list your age as under 16.

Educational organisations can develop personal regions in Second Life. These organisations can bring 13-15 year-olds into the virtual world, but they are limited to the spaces owned by those organisations.

By creating an account, you agree to comply with Second Life's Terms of Service.

# How can I protect my information?

#### Default privacy settings for users aged 16+

By default, Secondlife's privacy settings are set so most of your information can be seen by everyone. Secondlife allows you to adjust your privacy settings to control what information you share, and who you share it with.

### Adjust your privacy settings

You can adjust your privacy settings for the following sections:

- your character (avatar)
- real life identity
- interests
- groups you belong to in Second Life
- favourite locations in Second Life.

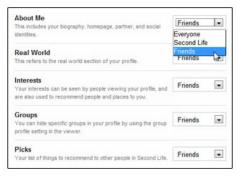

Above is an example of how to adjust Second Life's privacy settings.

To access these privacy settings, you can:

- 1. log into your account
- click Profile in the bottom tool bar of the Second Life Viewer (the software used to access Second Life)
- 3. click *Privacy Settings* located at the top of the pop-up box.

# How can I report cyberbullying or abuse?

Second Life's Community Standards outlines the behavioral guidelines that apply to Second Life, the Second Life forums and the Second Life website.

You can report violations of the Community Standards using the Abuse Reporter tool located under the *Help* menu in Second Life Viewer (the software used to access Second Life). Second Life reviews these abuse reports; the identity of the reporter is kept strictly confidential.

More information on how to report inappropriate content is available at Second Life's *File an Abuse Report* page.

#### Blocking a user or object

Second Life allows you to block communication from a user or object:

- User—you can right click on the user's avatar and choose block.
- Object—you can right click on the object, select manage then block.

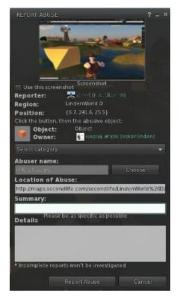

Above is an example of how to report cyberbullying or abuse on Second Life.

# Are there ways to spend money on Second Life?

Second Life is free to join and use. For a fee, you can upgrade your membership to access additional features. More information is available at Second Life's *Accounts* page.

You can buy and sell virtual goods, services and land created in Second Life. It has its own virtual currency, called the Linden dollar or L\$. Linden dollars can be purchased with real money, or earned in Second Life. More information is available at Shopping in Second Life.

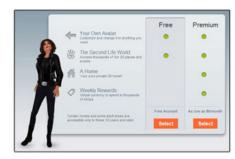

Above is an example of Second Life's Membership page.

# Where can I get more information?

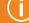

You can visit www.secondlife.com for more information, including:

- Second Life's Terms of Service
- Second Life's Maturity Ratings page
- Second Life's Community Standards
- Second Life's File an Abuse page
- Second Life's Accounts page
- Shopping in Second Life
- Second Life's Help page
- Second Life's Privacy Policy

You can also find links to this information at www.communications.gov.au/easyguide/second\_life

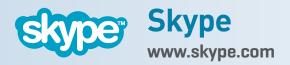

Skype is an internet-enabled communications platform that allows users to communicate with other Skype users through messaging, voice and video. Skype users can also group video, call landlines and mobile phones using the platform.

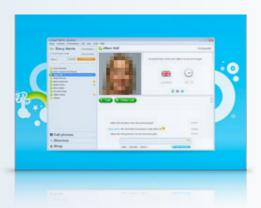

#### Who can access this site?

Skype is available to anyone.

By downloading and using the Skype software, you agree to comply with Skype's Terms of Use and Privacy Policy. You are required to be of legal age to form a binding agreement with Skype.

# How can I protect my information?

## Default privacy settings for users under 16

By default, Skype has special privacy settings if you are under 16:

- Only allowing people in your contact list to contact you.
   This contact includes all forms of communication using Skype, such as calls, chat messages, video and screen sharing.
- Hiding your age, date of birth and gender on your profile page, so others cannot see this information.
- Hiding your details from search results unless returned as an exact match by Skype Name or email.

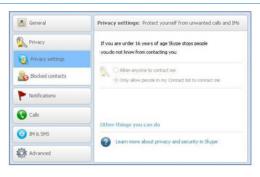

Above is an example of an under 16's privacy settings on Skype.

### Default privacy settings for users aged 16+

If you are aged 16 or over, your account is set so anyone on Skype can contact you.

#### Adjusting your privacy settings

If you are over 16, you can adjust your privacy settings so only people confirmed as a contact can communicate with you. To adjust this setting, you can:

- 1. log into your account
- 2. in the top toolbar, click *Tools*, then click *Options*
- 3. click Privacy located in the right side panel
- 4. select Only allow people in my Contact list to contact me
- 5. click Save.

More information is available at Skype's How to change my privacy settings page.

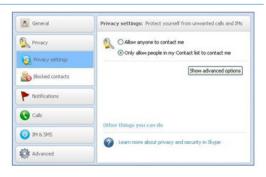

Above is an example of how to adjust your privacy setting if you are over 16 on Skype.

#### **Profile information settings**

Skype provides default settings that control whether your profile information is:

- public everyone using Skype can see it
- contacts only only your contacts can see it
- private only you can see it.

Skype allows you to adjust some of these settings. For the settings you can't adjust, you can edit or delete the information that is displayed.

To access these settings or to edit your profile information, you can:

- 1. log into your account
- 2. click Skype in the top toolbar
- 3. scroll down to Profile and click Edit your Profile.

More information is available at Skype's Who can see my profile information page.

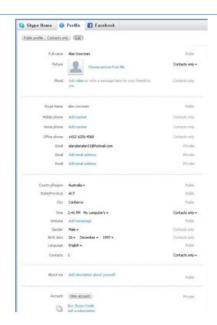

Above is an example of how to edit your profile information and adjust your profile information settings on Skype.

# How can I report cyberbullying or abuse?

When reporting abuse on Skype, you can also block that user from contacting you.

To report abuse and block a user, you can:

- 1. log into your account
- 2. go to the *Contacts* or *Recent* tab located in the left-hand panel, right-click the contact's name and select *Block This Person*
- 3. in the message box, select Report abuse
- 4. click Block.

# 

Above is an example of how to report abuse and block someone on Skype.

# Are there ways to spend money on Skype?

Skype is free to download and use. For a fee, you can access additional features (such as online numbers, group video calling, Skype calls to mobiles and landlines). More information is available at Skype's *Prices* page.

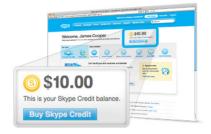

Above is an example of Skype Credits.

# Where can I get more information?

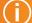

You can visit www.skype.com for more information, including:

- Skype's Security page
- Skype's Terms of Use
- Skype's Privacy Policy
- Skype's Prices

You can also find links to this information at www.communications.gov.au/easyguide/skype

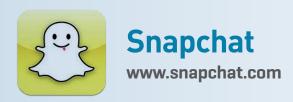

Snapchat is a mobile application that allows users to capture pictures and videos and send them as messages to other Snapchat users. Every Snapchat message has a viewing time limit ranging from 1 to 10 seconds, as selected by the sender. The timer starts when the recipient views the message. When the time limit is reached, the message is deleted and can no longer be viewed using Snapchat.

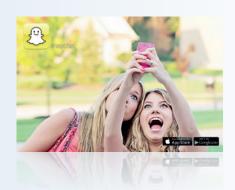

#### Who can access this site?

Snapchat is intended for people over the age of 13. If you are aged 13-17 years old, you should seek permission from a parent or legal guardian before using Snapchat.

By creating an account, you agree to comply with Snapchat's Terms of Use.

# How can I protect my information?

### Default privacy settings for users aged 13+

By default, anyone who knows your username can send you a message.

In order to message someone on Snapchat, you need to know their username and add them to your My Friends list.

### Adjusting your privacy settings

You can configure your Snapchat profile to only receive messages from users on your *My Friends* list. To adjust this setting, you can:

- 1. open the Snapchat application
- 2. tap the square button on the bottom right corner of the screen
- 3. select Settings
- 4. select Who Can Send me Snaps
- 5. select My Friends.

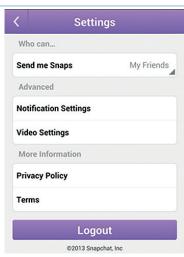

Above is an example of how to adjust your privacy setting on Snapchat.

#### Saving Snapchat messages

Prior to transmitting a message, the sender is able to save a copy of the image they have composed. After sending a message, the sender can no longer view it through the Snapchat application.

Although the ability to save received messages is not part of the Snapchat application, it may be possible for recipients to use built-in features of the Android and Apple iOS operating systems to take a screenshot or screencapture. It is also possible to use a second device to take a picture of the message as it displays on the screen.

Snapchat attempts to detect if a recipient takes a screenshot or screen-capture and sends a notification to the sender when possible.

# How can I report cyberbullying or abuse?

If you receive an unwanted, sexually explicit message or are the subject of harassment you can report it by sending an email to support@snapchat.com. Please be sure to include:

- Recipients username (you)
- Sender's username
- Ages of the users involved (if known)
- Time and Date of message(s)
- Nature of the Message(s)

For more information on reporting abuse and safety issues, you can visit Snapchat Support and select your issue from the menu.

#### **Blocking and Deleting a User**

Snapchat allows you to block contact and/or delete a user. To block and/or delete a user, you can:

- 1. open the Snapchat application
- 2. tap the square button on the bottom right corner of the screen
- 3. select Mv Friends
- 4. locate their name in the list and swipe across their name (or in Android, long-press the name)
- 5. tap edit and then block
- 6. tap delete if you would like to delete a friend from your contacts.

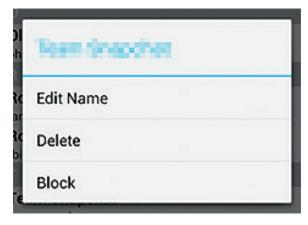

Above is an example of how to block a user on Snapchat.

# Are there any ways to spend money on Snapchat?

The Snapchat application is free to download and install.

# Where can I get more information?

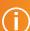

You can visit www.snapchat.com for more information, including:

- Snapchat's Guide for Parents
- Snapchat's FAQ and support page
- Snapchat's Privacy Policy

You can also find links to this information at www.communications.gov.au/easyguide/snapchat

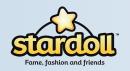

### Stardoll

#### www.stardoll.com

Stardoll is a virtual paperdoll community site for people that enjoy fashion, design and making friends. At Stardoll users can create a *MeDoll* or choose from a collection of celebrity dolls, and dress them up in a wide selection of fashions.

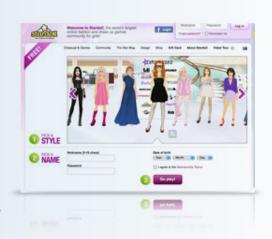

#### Who can access the site?

Stardoll is available to people of all ages, but is primarily used by 7–17 year olds.

When a person under the age of 13 attempts to register a Stardoll account, a message stating *permission required from parent* will be shown. Stardoll will ask for a parent's email address to verify permission to create the account.

By creating an account, you agree to comply with Stardoll's Terms of Use.

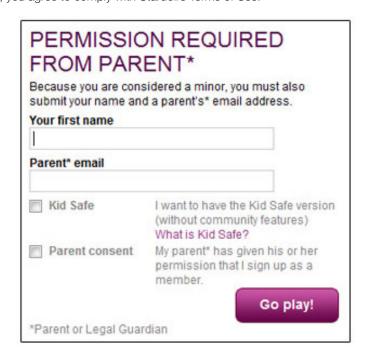

Above is an example of Stardoll's message if you list your age as under 13.

#### How can I protect my information?

#### Kid Safe memberships for users aged under 13

If you are under 13 you are automatically allocated a Kid Safe membership.

A Kid Safe membership allows you to:

- · access all doll-related games and features
- · view other members' albums and dressed up dolls.

However, you are unable to:

- write any content of your own (such as user presentations, StarBlogs, Clubs or guestbooks)
- · access other users' written content
- chat and message other members.

You can find more information about this feature at Stardoll's Kid Safe Membership page.

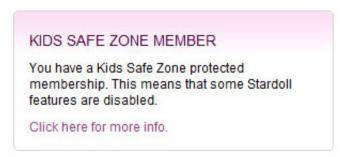

Above is an example of Stardoll's Kids Safe Zone membership message.

#### Default privacy settings for users aged 13+

By default, Stardoll's privacy settings are set so most of your information can be seen by everyone. Stardoll allows you to adjust your privacy settings to control what information you share, and who you share it with.

#### Adjust your privacy settings

You can adjust your privacy settings for the following information:

- the country you are from
- your gender
- your age
- your blog privacy
- guestbook settings.

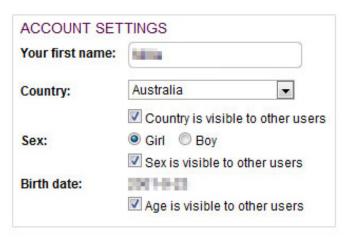

Above is an example of how to adjust Stardoll's privacy settings.

To access these settings, you can:

- 1. log into your account
- 2. click on My account located in the top tool bar
- 3. click Settings.

#### How can I report cyberbullying or abuse?

You can report abuse by clicking the yellow exclamation mark titled *report* user located on the right-hand side of the user's profile page. Here you will be prompted to choose the reason for lodging the report.

You can find more information at Stardoll's Report Bad Behaviour page.

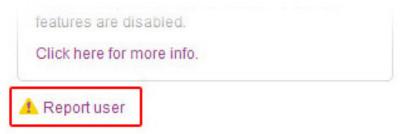

Above is an example of how to report cyberbullying or abuse on Stardoll.

#### Blocking a user

Stardoll allows you to block messages from other users. To block a user, you can click the block user link located on the right-hand side of that user's profile page.

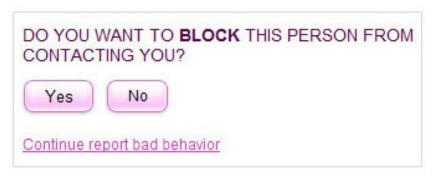

Above is an example of how to block a user on Stardoll.

#### Are there ways to spend money on Stardoll?

Stardoll is free to join and use. For a fee, people can upgrade to a Superstar membership to access additional features.

You can also purchase virtual goods such as clothing, with virtual currency called Stardollars. Stardollars can be purchased by credit card, mobile phone, PayPal or Ultimate Game Card.

Stardoll also offers the option of earning Stardollars by trying third-party products listed on the Stardoll site, inviting friends to become Superstar members and connecting with other social networking sites through your Stardoll account.

#### **Credit Card**

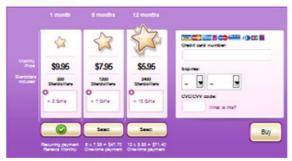

#### **Mobile Phone**

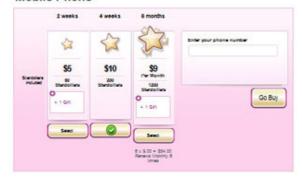

Above is an example of ways to purchase extra features on Stardoll.

#### Where can I get more information?

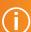

You can visit www.stardoll.com for more information, including:

- Stardoll's Terms of Use
- Stardoll's Kid Safe Membership page
- Stardoll's Report Bad Behaviour page
- Stardoll Superstar membership information
- Stardoll's Rules and Safety page
- Stardoll's Parent Information page
- Stardoll's Privacy Policy

You can also find links to this information at www.communications.gov.au/easyguide/stardol

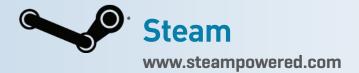

Steam is a platform used to download and play games online. You can also communicate with friends through the online community.

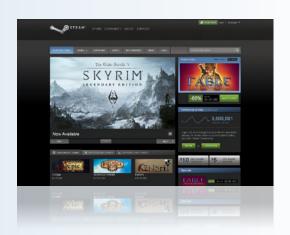

#### Who can access this site?

Steam is intended for people over the age of 13.

By creating an account, you agree to comply with Steam's Subscriber Agreement.

#### How can I protect my information?

Default privacy settings for users aged 13+

By default, anyone can view your Steam profile. However, only your Steam friends can leave comments on your page.

#### Adjusting your privacy settings

You can adjust your privacy settings for the following sections:

- Profile Status—you can choose whether your profile is viewable by the public, only other Steam users, only your friends, friends of friends, or only you can view it.
- Comment Permissions—you can choose who is allowed to leave comments on your profile page. You can select anyone, only your friends, or only yourself.
- Inventory—you can choose who can view you game inventory, such as the games you have purchased and played.
   You can select viewable by the public, only other Steam users, only your friends, friends of friends, or only you can view it.

To adjust your settings, you can:

- 1. log into your Steam account
- 2. hover over your username located in the top right corner and click *View Profile*
- 3. click Edit my profile on the right hand side of the page
- 4. click My Privacy Settings
- 5. adjust your privacy settings
- 6. click Save.

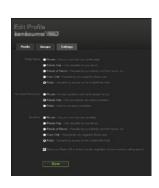

Above is an example of how to adjust your privacy settings on Steam.

#### How can I report cyberbullying or abuse?

You can report inappropriate posts in the Steam community forums by clicking the flag that appears on the right hand side of the post. This will send a report to the site moderators to review.

#### Report a user

You can report a specific user for offensive behaviour. To report a user, you can:

- 1. log into your Steam account
- 2. navigate to the users profile page
- 3. click More located on the right
- 4. click Report Violation
- 5. select your reason for reporting and write a description of the issue
- 6. Click Submit Report.

#### Blocking a user

Blocking a user on steam will block all communication from that user. To block a user, you can:

- 1. log into your Steam account
- 2. navigate to the users profile page
- 3. click More located on the right
- 4. click Block all communication
- 5. click on Yes, block them.

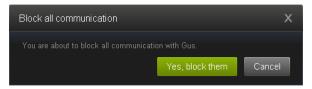

Above is an example of how to block a user on Steam.

#### Are there ways to spend money on Steam?

Steam is free to join and use.

For a fee, you can purchase games through Steam's online store. Payments can be made using a credit card or through PayPal.

The Steam Wallet allows you to add funds to your account to make purchases from the Steam Store, subscriptions, as well as in-game purchases where steam wallet transactions are enabled. Funds that are added to your Steam Wallet are payable in advance and are non-refundable.

More information is available at Steam's Wallet page.

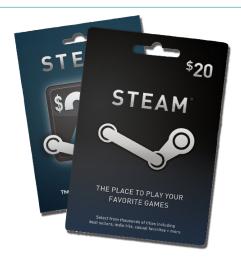

Above is an example of Steam's online store vouchers.

#### Where can I get more information?

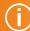

You can visit www.steampowered.com for more information, including:

- Steam Support
- Steam's Information for New Users page
- Steam's Online Conduct page
- The Rules and Guidelines for Steam Community Discussions page

You can also find links to this information at www.communications.gov.au/easyguide/steam

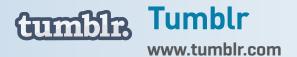

Tumblr is a media network that is home to content creators. Tumblr users can post and share their text, photos, quotes, links, music, and videos, focused around their passions and interests.

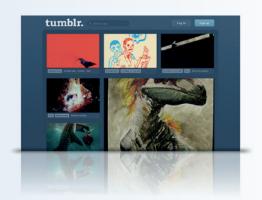

#### Who can access this site?

Tumblr is available to people over the age of 13. Tumblr will not create an account for a person who lists their age as under 13.

By creating an account, you agree to comply with Tumblr's Terms of Service and Community Guidelines.

#### How can I protect my information?

Default privacy settings for users aged 13+

By default, your settings are set so:

- your blogs are all public and primary blogs cannot be made private. However, you can adjust your settings to make a secondary blog private.
- your blogs are locatable by Gmail and Facebook contact integrations, as well as your email address.

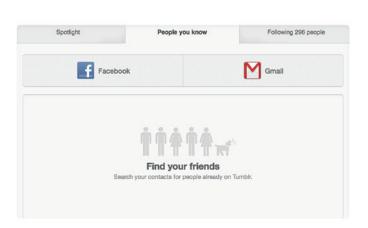

Above is an example of how to locate blogs on Tumblr.

#### Adjust your privacy settings

#### Making your blog private

You can make a Tumblr blog private by protecting it with a password. This means other people will have to enter a password to view your blog.

To make a secondary blog private you can select the *Password protect this blog box* that appears when you create the blog.

## Password Password protect this blog Above is an example of how to password protect your blog on Tumblr.

#### Searchable by your registered email address

You can opt out of being searchable by your registered email address. To change this setting, you can:

- 1. log into your account
- 2. click the gear located in the top tool bar
- unselect the Let people look me up by this address box located underneath your email address
- 4. click Save.

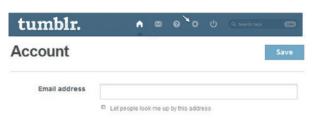

Above is an example of how to opt-out of being searchable by your registered email address on Tumblr.

#### **Blog settings**

When you create a blog, Tumblr allows you to control:

- who can write replies to you
- if people can ask you questions
- if people can submit posts
- if search engines can index your blog.

To access these settings, you can:

- 1. log into your account
- 2. click the gear located in the top tool bar
- 3. click the name of your account on the left side.

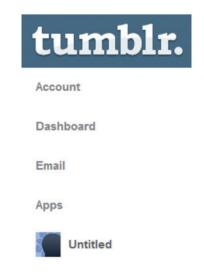

Above is an example of how to adjust Tumblr's blog settings.

## How can I report cyberbullying or abuse?

To report a violation of Tumblr's Community Guidelines, you can email the URL to abuse@tumblr.com

For violations of copyright, you can email a report to dmca@tumblr.com.

#### Blocking a user

You can ignore a user on Tumblr via the Ignore page. By ignoring someone, you will not see their messages and their content will not appear on your blog or Dashboard. Remember, your blog is still public unless you have password protected it.

Anonymous users can be blocked as well by clicking the 'ignore' link on the message.

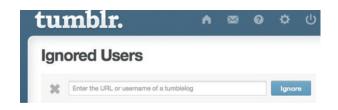

Above is an example of how to ignore a user on Tumblr.

## Are there ways to spend money on Tumblr?

Tumblr is free to join and use. For a fee, Tumblr offers optional features such as premium custom blog themes. There are also highlighted posts that will stand out as users scroll their Dashboard.

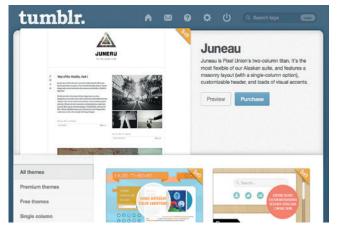

Above is an example of Tumblr's optional premium themes.

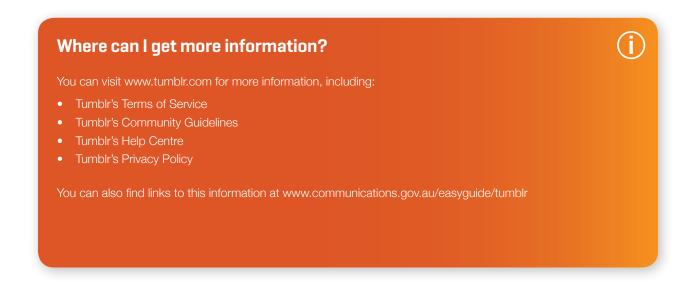

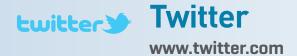

Twitter is a real-time information network that allows users to find information streams they like and 'follow' the conversation. Information is presented in short bursts of information called tweets, which are limited to 140 characters or less.

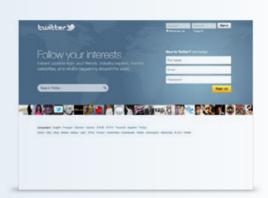

#### Who can access this site?

Twitter is intended for people over the age of 13, but people of all ages can create an account.

If a parent becomes aware that their child has provided Twitter with personal information without their consent, the parent may contact Twitter at privacy@twitter.com. Twitter states that it does not knowingly collect personal information from children under 13, and if it becomes aware that a child under 13 has provided personal information, it takes steps to remove such information and terminate the child's account.

By creating an account, you agree to comply with Twitter's Terms of Service.

#### How can I protect my information?

#### Default privacy settings for users aged 13+

By default, Twitter's privacy settings are set so most of your information can be seen by everyone. Twitter allows you to adjust your privacy settings to control what information you share, and who you share it with.

#### Adjust your privacy settings

You can adjust your privacy settings to select a protected account, which puts the following restrictions in place:

- people will have to request to follow you and each follow request requires approval
- your profile and tweets will only be visible to users you've approved
- protected profile tweets will not appear in Twitter search
- @replies sent to people who aren't following you will not be seen
- your static page's URL cannot be shared with non-followers.

To access these settings, you can:

- 1. log into your account
- 2. select *Settings* in the drop down menu located in the top right-hand corner of the page
- 3. scroll down and select the Protect my tweets box
- 4. click Save.

More information on public and protected accounts is available at Twitter's *Public and Protected Accounts* page.

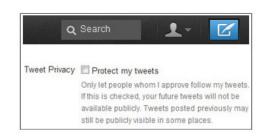

Above is an example of how to adjust Twitter's privacy settings.

#### How can I report cyberbullying or abuse?

You can file a report that someone is posting abusive messages by going to Twitter's forms page.

More information on Twitter's policy on abusive behavior is available at the How to Report Abusive Behavior page.

#### **Reporting Violations**

Twitter's Rules and Terms of Service outline the guidelines people must follow when using Twitter. If you believe there has been a breach of these rules or guidelines, you can report a violation under one of the following categories:

- brand and trademark complaints
- breach of privacy
- · child pornography
- · copyright complaints
- harassment and violent threats policy
- impersonation
- name squatting
- · reposting others' content without attribution
- · pornography.

More information on reporting a violation is available at Twitter's How to report a violation page.

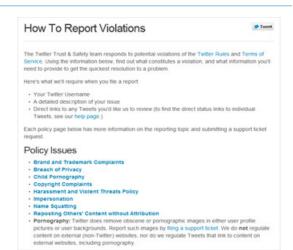

Above is an example of how to report cyberbullying or abuse on Twitter.

#### Blocking a user

Twitter allows you to block other Twitter users. If you block someone, they will be unable to:

- add your Twitter account to their lists
- have their @replies or mentions show in the your mentions tab (although these tweets may still appear in a search)
- follow you
- see your profile picture on their profile page or in their timeline.

To block someone, you can:

- 1. log into your account
- 2. navigate to the profile page of the person you wish to block
- 3. click the *silhouette icon* and select *block* from the drop down menu.

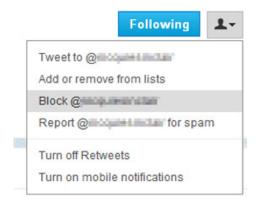

Above is an example of how to block a user on Twitter.

## Are there ways to spend money on Twitter?

Twitter is free to join and use. Twitter does not appear to offer any paid features.

#### Where can I get more information?

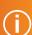

You can visit www.twitter.com for more information, including:

- Twitter's Terms of Service
- Twitter's Public and Protected Accounts page
- Twitter's Form page
- Twitter's How to report a violation page
- Twitter's Help Centre
- Twitter's Safety Centre

You can also find links to this information at www.communications.gov.au/easyguide/twitter

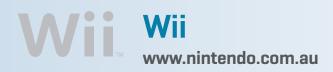

The Wii is a video gaming console. The Wii can be used to play against or with other people online, download games and access other entertainment.

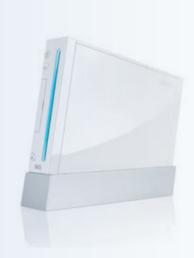

#### Who can use it?

Anyone can use the Wii.

By using the Wii console online, you agree to comply with Wii Network Service End User Licence Agreement. If you are under 18, you must get a parent or legal guardian to read and accept this agreement on your behalf.

#### How can I protect my information?

#### **Parental Controls**

The Wii has parental control settings that allow you to limit access to certain services and content that you may deem unsuitable for minors.

If you use the Wii online you can place limitations on the following features:

- Internet Channel if you have downloaded the Opera browser (subject to availability) via the Wii Shop Channel, it is possible to allow or restrict use of the browser
- News Channel you can control access to the News Channel
- Online Communication and User Created Content you can control the sending and receiving of messages from the Wii console in online games where open communication is available, and also control the exchange of user created content in compatible games and channels (e.g. Wii Message Board, Check Mii Out Channel)
- Use of Points you can control the use of Wii Points, which are used to purchase games and content from the Wii Shop Channel if this setting is on, you will be required to enter the 4-digit PIN to use Wii Points to download items from the Wii Shop Channel

To access these controls, you can:

- 1. access the Wii System Settings
- 2. select the blue arrow to reach the Wii System Settings 2 menu options
- 3. select Parental Controls and select Yes
- 4. enter the 4-digit PIN and select OK if you have forgotten the PIN, select *I forgot* to answer the secret question.

82

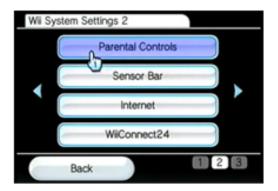

Above is an example of the Wii Parental Controls.

#### How can I report cyberbullying or abuse?

To report cyberbullying, Nintendo directs you to contact the Australian Police by dialling 000, or contact Kids Helpline on 1800 55 1800, or at the Kids Helpline website at <a href="https://www.kidshelp.com.au">www.kidshelp.com.au</a>.

#### Are there any costs or advertising?

Once purchased, the Wii is free to use. You can use the online service for the Wii at no charge. However, a wireless access point and broadband internet connection are required and internet usage charges may apply. Please consult with your Internet Service Provider (ISP).

Through the Wii Shop Channel, Wii points can be purchased for a fee. These Wii points can be used to purchase downloadable games and contents. More information is available at the Wii Shop Channel.

By using the Wii Shop Channel, you agree to comply with the Wii Shop Channel End User Licence Agreement.

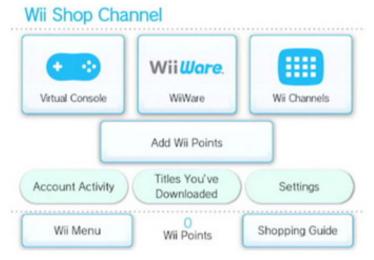

Above is an example of the Wii Shop Channel.

## Where can I get more information? You can visit www.nintendo.com.au for more information, including: Wii Network Service End User Licence Agreement Wii Shop Channel Wii Shop Channel End User Licence Agreement Wii privacy and safety information You can also find links to this information at www.communications.gov.au/easyguide/Wii

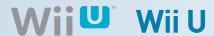

#### www.nintendo.com.au

Wii U is a high-definition video gaming console and includes the Wii U GamePad controller. The Wii U GamePad offers an integrated second screen and can also be used independently of the TV set with certain software

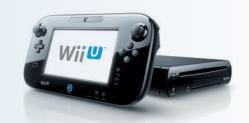

#### Who can use it?

Anyone can use Wii U.

By using Wii U online, you agree to comply with the Nintendo Network Agreement and the Nintendo Network Privacy Policy. If you are under 18, you must get a parent or legal guardian to read and accept these on your behalf. The Wii U console should be set up by an adult.

#### How can I protect my information?

#### **Parental Controls**

Wii U has parental control settings that enable you to restrict the download and use of certain Wii U content and features on a per user basis. You can place limitations on the following features:

- the Game Rating control restricts the use or purchase of software containing content inappropriate for children, based on Australian classification markings.
- the Online Interaction in Games setting restricts the ability of Wii U software to connect to the internet for activities such as online play and chat.
- · restrict web browsing by blocking access to the internet browser.
- Wii U Shopping Services restricts the use of credit cards and purchase of software in services such as Nintendo eShop.
- Milverse settings restrict the viewing and posting of content on Milverse\*.
- restrict the registration of friends and the visibility of your profile information with the Friend Registration control.
- restrict the viewing of internet-distributed videos with the Viewing Distributed Videos settings.
- the Data Management settings restrict the Wii U data management feature.
- Internet Settings restrict the ability to configure internet connection settings.

To access these controls, you can:

- 1. from the Wii U Menu, select *Parental Controls*
- Read the information on the screen, then tap *Next* or press the A Button to continue
- 3. tap Next or press the A Button
- 4. create a four-digit PIN, and then tap OK
- enter the four-digit PIN again to confirm, and then tap OK
- 6. tap OK to select a secret question
- 7. select your secret question from the list
- 8. use the on-screen keyboard to type in the answer to your secret question and tap *OK*
- tap OK to confirm the answer to your secret question
- 10. tap *OK*
- you can register an e-mail address to reset your four-digit PIN should you forget it. Tap Next or press the A Button
- 12. if you don't want to register an e-mail address, tap *No E-mail Address* or press the X Button
- 13. tap *OK*
- 14. use the on-screen keyboard to enter in a valid e-mail address and tap *OK*
- 15. enter in your e-mail address one more time to confirm it, and then tap *OK*
- 16. a confirmation e-mail will be sent to the registered e-mail address
- 17. you may now adjust the parental controls settings.

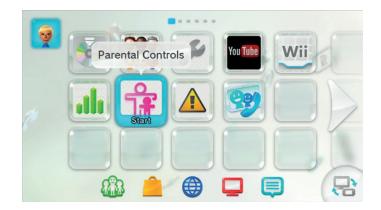

Above is an example of the Wii U menu screen.

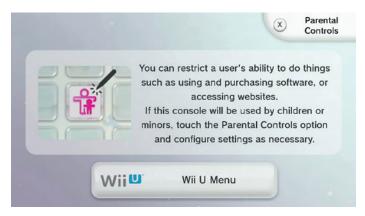

Above is an example of the Wii U Parental Controls screen.

You can find more information about Wii U parental controls at Nintendo's support site.

#### Parental Controls for Wii Content on Wii U

Wii U contains a Wii Menu that is compatible with nearly all Wii games and accessories. To configure the parental controls settings for the Wii Menu, on the parental controls settings screen tap *Wii Menu Settings* or press the X Button and follow the onscreen instructions.

#### Miiverse

\*Miiverse is Nintendo's online gaming community that lets players around the world use their personalised Mii characters to share experiences, discuss games, post community messages, and discover new content. Players who enter Miiverse will see games, applications or entertainment content of interest to them or their friends.

Choose Wii U friends wisely. Friend connections can be restricted by the Wii U system's Parental Controls. Users can establish a friend connection by exchanging Network IDs outside of the system and mutually agreeing to be friends.

#### How can I report cyberbullying or abuse?

To report cyberbullying, Nintendo directs you to contact the Australian Police by dialling 000, or contact Kids Helpline on 1800 55 1800, or at the Kids Helpline website.

#### Defriending a user

To defriend someone, you can select remove friend within the Friend List.

Within Miiverse, you can go to the friend's profile screen, touch friend and then select remove friend under the pull-down menu.

#### Blocking a user

Blocking a user in Miiverse will prevent that user from sending you friend requests and they will also be unable to comment on your posts. To block a user, you can select Block from the user's profile screen.

#### Are there ways to spend money using the Wii U?

Once purchased, Wii U is free to use.

Though some of the available content (such as downloadable content from the Nintendo eShop) costs money, the Nintendo Network itself is a free service.

A wireless access point and broadband internet connection are required and internet usage charges may apply. Please consult with your Internet Service Provider (ISP).

Through the Nintendo eShop, points can be purchased and redeemed for downloadable games and other content.

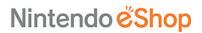

Above is an example of the Nintend eShop.

#### Where can I get more information?

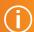

You can visit www.nintendo.com for more information, including:

- Wii U information for parents
- Wii U parental controls
- Nintendo Network Agreement
- Nintendo Network Privacy Policy

You can also find links to this information at www.communications.gov.au/Wii\_U

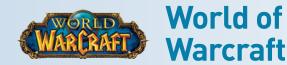

us.battle.net/wow World of Warcraft is an online game where players can assume the role of heroic fantasy characters and explore a virtual world of mystery, magic and adventure.

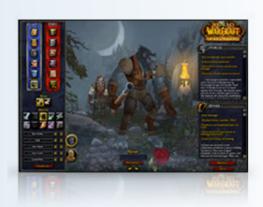

#### Who can access World of Warcraft?

People of all ages can play World of Warcraft. If you are under the age of 13, you can only play using your parent or guardian's account.

By creating an account, you agree to comply with Battle.net's Terms of Use. If you are under the age of 18, you also agree and acknowledge that a parent or guardian has reviewed and accepted the Terms of Use on your behalf.

#### How can I protect my information?

#### **Parental controls**

World of Warcraft has parental controls that help you monitor and manage a child's access to the game. You can control:

- Play-time Limits The daily or weekly hours your child is allowed to play World of Warcraft.
- Play Schedules You can create customised play-time schedules. For example, you can set a schedule so your child can only play afterschool and on weekends or weekends only.
- Real ID Enabling Real ID gives your child access to additional social features, including cross-game chat.
   If Real ID is activated, the real name associated with the account (yours or your child's) will be visible to others.
- Voice Chat World of Warcraft has built-in voice chat. You can manage your child's access to voice chat, by selecting from either Listen and Speak or Listen Only.
- Play-Time Reports You can choose to receive Play-Time Reports delivered to your email address each week.
   These reports include details on a child's play time, including login and logout times and the duration of each play session.

To set up or manage Parent Controls visit Battle.net's Parental Controls page.

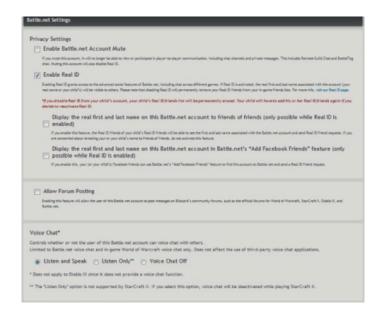

Above is an example of World of Warcraft's parental controls.

#### Real ID

Real ID is an optional feature designed to connect players across Blizzard games, including World of Warcraft. To learn more about these features visit Battle.net's Real ID page.

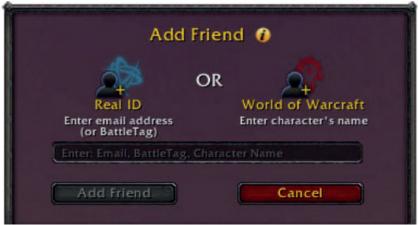

Above is an example of World of Warcraft's Real ID.

By default, if you use Real ID:

- accepted friends and friends of friends can see your first and last name
- no one can see your account name (your email address)
- friends can see your online status
- friends can see your rich presence information (what you are doing in World of Warcraft and other Blizzard Entertainment games)
- friends can see your broadcasted messages
- friends can see which characters and games you are playing across supported Blizzard games.

You can adjust your Real ID settings via Battle.net's Account Management or the Parental Controls system.

#### How can I report cyberbullying or abuse?

To report abuse directly to World of Warcraft's support staff, you can right click on the person's name in chat or right click the player's portrait, and select the option to Report Player

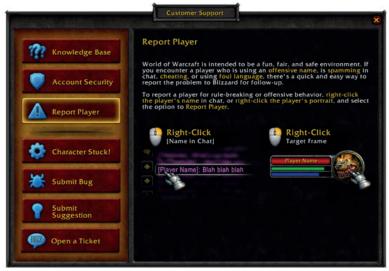

Above is an example of how to report a player on World of Warcraft.

#### **Mature Language Filter**

Under the Interface Options, Social Settings, you can enable the Mature Language Filter. This selection automatically censors any profanity.

#### Ignore the player

If you right-click on a player's name in chat, you can select the *Ignore* option. This adds them to your ignore list, and prevents any messages from that character reaching you. To remove someone from your ignore list, open your social pane (Default: O), and select the *Ignore* tab at the top. This shows your currently ignored players and allows you to adjust the list.

#### Leave the channel

Should you wish to remove yourself from a chat channel entirely, simply type //eave X, where X is the number of the channel you're in. For example, if your chat window shows '[1. General] [Spammer]: I like to spam a lot!', you'd remove yourself from that channel by typing '/leave 1'.

#### Report spam

If one or more players are spamming a chat channel repeatedly, you can right-click their name and select *Report Spam*. This feature temporarily ignores them for a set amount of time and automatically forwards the reported chat to Blizzard Entertainment's support team for further review. If a player is severely disrupting a channel, Blizzard Entertainment advises this is the most efficient way of bringing the matter to the attention of staff. This feature is for use within game spam, as opposed to personal or public harassment.

#### Are there ways to spend money on World of Warcraft?

Once you've purchased the game, you can create an online account that gives you free play time for an initial 30 day period. To continue playing after 30 days you need to purchase a subscription. Subscription can be purchased using a credit card, PayPal, Prepaid Game Card or Payment One.

More information on subscription options and payments can be found at World of Warcraft's Subscription Options page.

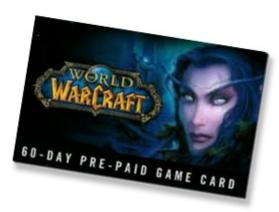

Above is an example of a World of Warcraft prepaid card.

#### Where can I get more information?

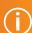

You can visit us.battle.net/wow for more information, including:

- World of Warcraft's Terms of Use
- World of Warcraft's Parental Controls
- Battle.net's Real ID settings
- World of Warcraft's Subscription Options page
- Blizzard Entertainment's Privacy Policy
- Blizzard Support for World of Warcraft

You can also find links to this information at www.communications.gov.au/easyguide/wow

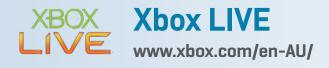

Xbox LIVE is an online service used to access a library of games and music, download and play games and connect with friends through Microsoft's Xbox 360 console.

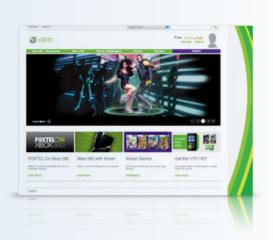

#### Who can access this site?

Anyone can sign up to Xbox LIVE. If you are a child, your account is linked to an adult's Windows LIVE ID.

By creating an account, you agree to comply with Xbox LIVE's Terms of Use and Code of Conduct.

#### How can I protect my information?

#### Default online safety and privacy settings for all ages

Xbox LIVE's default online safety and privacy settings are divided into three age groups: child (under 13), teen (13-18) and adult (over 18). Xbox LIVE determines which default safety and privacy settings to use based on the birth date entered when the Xbox LIVE account is created.

The table on the right outlines Xbox LIVE's default online safety and privacy settings for each age group.

More information, including this table, is available at Xbox LIVE's Online Safety and Privacy page.

| THE PERSON NAMED IN CO. | Adult        | Teen         | Child        |
|-------------------------|--------------|--------------|--------------|
| Activity settings       |              |              |              |
| Online Gameplay         | N/A          | Allowed      | Allowed      |
| Accept Friend Requests  | N/A          | Blocked      | Blocked      |
| Purchasing              | N/A          | Blocked      | Blocked      |
| Voice and Text          | Everyone     | Friends only | Friends only |
| Video Communication     | Friends only | Friends only | Blocked      |
| Web Browsing            | Allowed      | Allowed      | Blocked      |
| Privacy settings        | 111111       |              |              |
| Profile Sharing         | Friends only | Friends only | Blocked      |
| Kinect Sharing          | Friends Only | Friends Only | Blocked      |
| Social Network Sharing  | Allowed      | Blocked      | Blocked      |
| Game Activity           | Everyone     | Friends only | Blocked      |
| Online Status           | Everyone     | Friends only | Friends only |
| Video and Music Status  | None         | None         | None         |
| Friends List            | Everyone     | Friends only | Blocked      |
| Voice Data Collection   | Blocked      | Blocked      | Blocked      |
| Voice Search Data       | Not Set      | Not Set      | Not Set      |
| Exercise Info Sharing   | Offline      | Offline*     | Offline*     |
| Content settings        |              | 7.           |              |
| Filtering               | Standard     | Standard     | Fam ily      |
| Profile Viewing         | Everyone     | Friends only | Blocked      |
| Member Content          | Everyone     | Friends only | Blocked      |
| Explicit Music          | Allowed      | Blocked      | Blocked      |
| Opt-in settings         |              |              |              |
| Xbox Marketing          | Opt Out      | Opt Out      | Opt Out      |
| Partner Marketing       | Opt Out      | Opt Out      | Opt Out      |

Above outlines Xbox LIVE's default online safety and privacy settings.

#### Adjusting your online safety and privacy settings

You can adjust the online safety and privacy settings for any profile on your console.

To adjust your online safety and privacy settings, you can:

- 1. go to the My Account page
- 2. sign into your Xbox LIVE account
- click Privacy and Online Settings located under Settings and Preferences
- 4. adjust the settings to whatever you'd like.

To adjust your child's safety and privacy settings, you can:

- 1. go to the My Account page
- sign into the Microsoft account of the child whose settings you want to adjust
- 3. click Child under Settings and Privacy.

Note: You will be prompted for the parental Microsoft account in order to make changes to the child account's safety settings.

4. adjust the settings to whatever you'd like.

Privacy and Online Settings

Set and the set of the set of the set

Above is an example of how to adjust your online safety and privacy settings on Xbox LIVE.

More information is available at Xbox LIVE's Online Safety and Privacy page.

#### **Controlling communications**

You can control how other people communicate with you when using Xbox LIVE. If you don't want to be contacted by another player you can:

- Mute players from the Xbox Dashboard open the player's profile and select mute.
- Block players from the Xbox Dashboard open a message from the player, and then select Block Communications.
- Avoid players altogether from the Xbox Dashboard open the player's profile and select *Submit Player Review*. You can then select *Avoid this Player* and specify why you want to avoid this player.

You can find full details on how to control communication at Xbox LIVE Controlling Communications page.

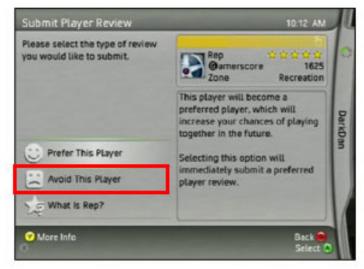

Above is an example of how to avoid a player when using Xbox LIVE.

#### Settings available under the Gold Family Membership

If you have a Gold Family Membership or child account you can:

- Specify how much time a child can spend playing games each day or each week.
- Specify which games a child can play, based on the game's rating.
- Create personal Xbox LIVE settings for a child's account that will be enforced on any machine used to access that account.
- Require parental approval of a child's list of online friends.
- Specify which types of online communication are allowed (i.e. text, voice and video).
- Limit exposure to content created by other members of the Xbox LIVE community.
- Limit sharing of personal profile information to friends only, or block all sharing of personal profile information.

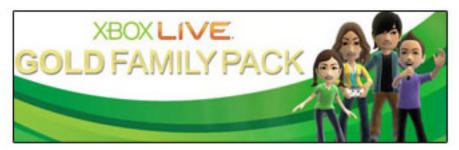

Above is an example of Xbox LIVE's Gold Membership.

#### How can I report cyberbullying or abuse?

If you believe a player has violated the Xbox LIVE Code of Conduct, you can file a complaint two ways:

- From inside the Dashboard on your Xbox 360 Visit Xbox LIVE's *File a Complaint* page, which has a step-by-step guide that outlines how to file a complaint through the Xbox Dashboard.
- If the game has a complaint option, you can file a complaint within the game. Refer to the documentation that came with the game for instructions.

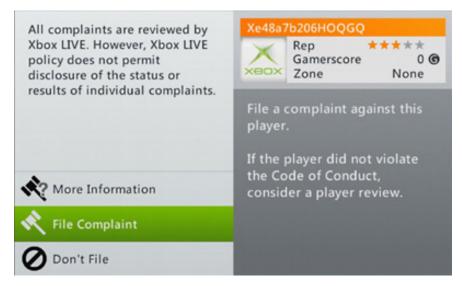

Above is an example of how to report cyberbullying or abuse on Xbox LIVE.

#### Are there ways to spend money on Xbox Live?

Xbox LIVE is free to join. For a fee, you can upgrade your membership to access additional features. For example, the *Gold Family Membership* has additional features that allow parents to regulate and monitor their children's Xbox use. You can find more information at Xbox LIVE's *Membership* page.

You can purchase downloadable games, movies and music through the Xbox LIVE service. Xbox LIVE will ask for billing information, including credit card details, to complete the transaction.

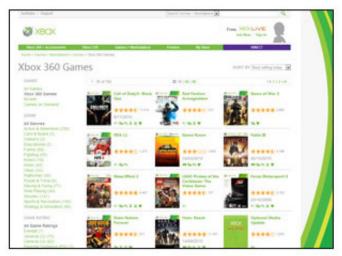

Above is an example of where you can purchase downloadable games, movies and music on Xbox LIVE.

#### Where can I get more information?

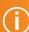

You can visit www.xbox.com/en-AU/ for more information, including:

- Xbox LIVE's Terms of Use
- Xbox LIVE's Code of Conduct
- Xbox LIVE's Online safety and Privacy page
- How to control communication on Xbox LIVE
- Xbox LIVE's Membership page
- Xbox LIVE support
- Xbox LIVE's Privacy Policy and Privacy Supplemen

You can also find links to this information at www.communications.gov.au/easyguide/xboxlive

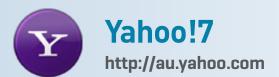

Yahoo!7 is a website that provides local and global searching, free email, messaging, news, sport, travel, shopping, movies, music and more. Yahoo!7 is jointly operated online by the Seven Network Limited and Yahoo! Inc and contains information and content which has been localised for an Australian audience.

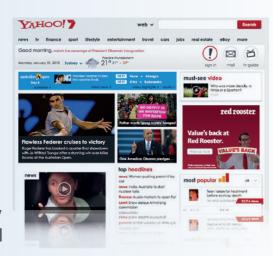

#### Who can access this site?

Anyone can access the Yahoo!7 website or create a Yahoo!7 account.

By creating an account, you agree to comply with Yahoo!7's Terms of Service.

#### How can I protect my information?

#### SafeSearch

The Yahoo!7 SafeSearch tool allows you to filter out explicit, adult orientated content from being displayed amongst Yahoo!7 search results. Yahoo!7's default SafeSearch setting is *moderate*, which automatically blocks search results with adult images and video content. You can also change your SafeSearch setting to *strict* or *off*. You can access the SafeSearch setting by visiting Yahoo!7's *Preferences* page.

Yahoo!7 SafeSearch cannot guarantee that all explicit content will be recognised and filtered out of your search results. You can find more information at Yahoo!7's SafeSearch page.

#### **Privacy**

Yahoo!7's Privacy Centre provides information on how account holders can review and adjust marketing preferences, and also turn behavioural advertising off.

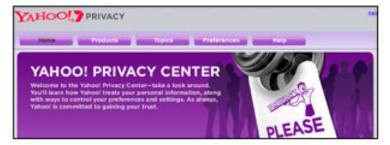

Above is an example of Yahoo!7's Privacy Center page.

#### Sign-in seal

As a Yahoo!7 account holder, you can create a sign-in seal to protect yourself from phishing websites. A sign-in seal is a secret message or photo that Yahoo! will display on a genuine Yahoo!7 website when you log in. If the seal isn't displayed you may have landed on a phishing page. More information is available at Yahoo! Sign In-Seal FAQ.

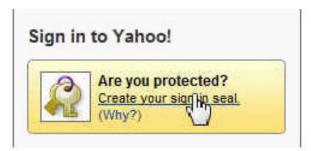

Above is an example of Yahoo!7's sign-in seal page.

## How can I report cyberbullying or abuse?

Yahoo!7 has *Report* buttons located alongside each item of user generated content.

You can click this button to report the specific piece of content to Yahoo!7 for review and where appropriate removal

You can also submit a report via Yahoo!7's Abuse Help Form.

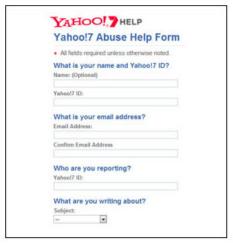

Above is an example of how to report cyberbullying or abuse to Yahoo!7.

#### Are there ways to spend money on Yahoo!7?

Yahoo!7 is free to join and use.

Goods and services can be purchased through the website. For example, Yahoo!7 Shopping allows people to purchase a range of products.

#### Where can I get more information?

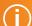

You can visit au.yahoo.com for more information, including:

- Yahoo!7's Safely page
- Yahoo!7's Terms of Service
- Yahoo!7's Preferences page
- Yahoo!'s SafeSearch page
- Yahoo!7's Privacy Centre
- Yahoo!'s Sign In-Seal FAQ
- Yahoo!7's Abuse Help Form

You can also find links to this information at www.communications.gov.au/easyguide/Yahoo!7

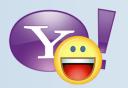

## Yahoo!7 Messenger

au.messenger.yahoo.com

Yahoo!7 Messenger allows you to instant message people in your contact list and make PC to PC voice calls. It can be downloaded onto your computer, phone or can be used as a web service.

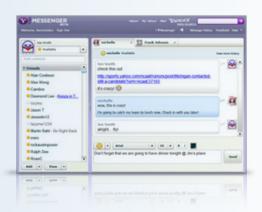

#### Who can access this site?

Anyone can use Yahoo!7 Messenger.

By creating an account, you agree to comply with Yahoo!7's Terms of Service and Communications Terms of Service.

#### How can I protect my information?

#### Default privacy settings for all ages

Your Yahoo!7 Messenger profile information is linked to the information contained in your Yahoo!7 Profile account.

By default, any information you include on your Yahoo!7 profile account can be seen by everyone. Yahoo!7 profile allows you to include personal information about yourself including your name, city and state, age, and email address. However, it is optional to provide this information.

#### Adjusting your privacy settings

#### To edit your Yahoo!7 Profile, you can:

- 1. visit Yahoo!7 Profile
- 2. log into your account
- 3. click on the edit link on the right hand side of the page
- 4. adjust the information and settings you wish to share.

You will only see the edit bar if you are logged into your own account and viewing your Profile.

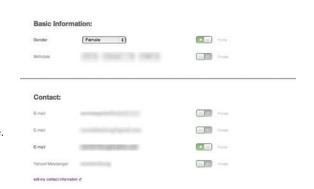

Above is an example of how to adjust your Yahoo!7 profile privacy settings.

#### **Online status**

By default, your online status can be seen by users that you send instant messages to and users who have you in their contact list. This setting can't be changed.

Your online status can also be seen on other Yahoo! products you have joined, and on Facebook and Twitter. Yahoo!7 allows you to adjust your setting to control whether your online status can be seen on these other services.

To edit your preferences for whether your online status can be seen on other Yahoo! Products, as well as Facebook and Twitter, you can:

- 1. click on the Messenger menu.
- 2. click Connected Networks from the Preferences menu
- choose which social network connection you would like to edit.

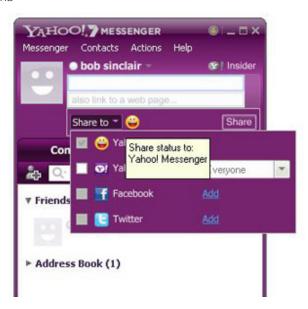

Above is an example of how to control who can see your online status.

#### Appear offline

Yahoo!7 Messenger allows you to sign in so other users cannot see that you are online. You can appear offline when signing in by selecting the *Sign in as Invisible* option at log in.

You can also adjust your settings to appear online to selected friends but offline to others.

To access these settings, you can:

- 1. log into your account
- 2. right-click on the friend in your contact list
- 3. scroll down to *Stealth Settings* and select one of the options.

More information on how to appear offline is available at Yahoo! Messenger's *Stealth and Privacy Settings* page.

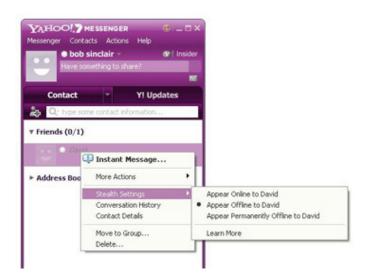

Above is an example of how to appear offline when using Yahoo!7 Messenger.

#### Message history

By default, Yahoo!7 Messenger stores a history of your conversations and calls you make online. You can change your settings so a history of your conversations is not kept.

To adjust these settings, you can:

- 1. log into your account
- 2. click Messenger in the top left-hand corner and select Preferences
- 3. select Conversation History located in the left-hand panel
- 4. select Do not keep a history of my conversations
- 5. click Apply and then OK to save the settings.

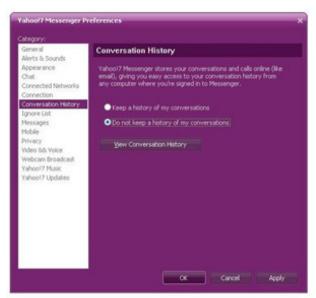

Above is an example of how to adjust your settings so a history of your conversation is not kept.

#### How can I report cyberbullying or abuse?

You can report abuse on Yahoo!7 Messenger by completing this form.

#### Blocking a user

Yahoo!7 Messenger allows you to block messages from another user by adding them to an *ignore list*. You can also automatically block messages from people that are not in your contact list.

To adjust these settings, you can:

- 1. log into your account
- 2. click Messenger in the top right-hand corner and select Preferences
- 3. select Ignore List located in the left-hand panel
- 4. select one of the following options:
  - Ignore anyone who is not in my Yahoo! Contacts
  - Ignore only the people below.

If you select the Ignore only the people below option and want to add a person to your ignore list, you can:

- 5. click Add
- 6. type in the person's Yahoo! ID or email address
- 7. click ignore
- 8. click Apply and then OK to save the settings.

More information on blocking users is available at Yahoo!7 Help page.

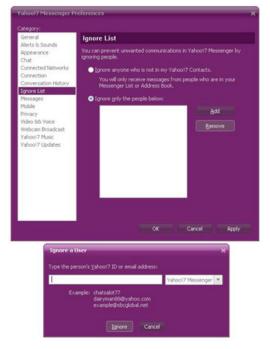

Above is an example of how to block a user on Yahoo!7 Messenger.

#### Are there ways to spend money on Yahoo!7 Messenger?

Yahoo!7 Messenger is free to join and use.

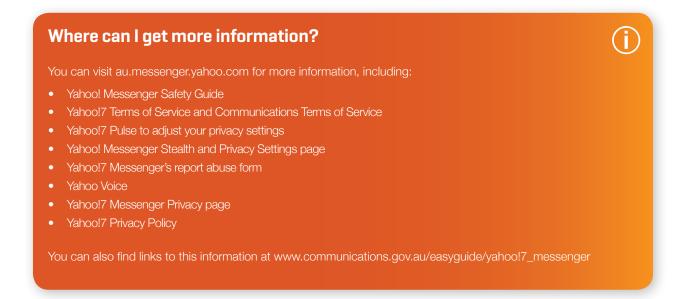

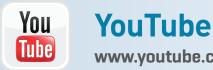

www.youtube.com

YouTube is a user generated video sharing platform which allows people to discover, watch and share videos.

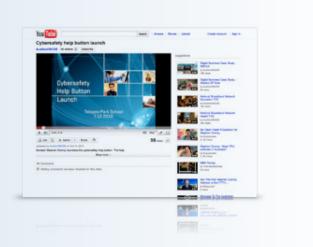

#### Who can access this site?

YouTube is not intended for children under the age of 13. YouTube accounts are available to people over the age of 13. If a YouTube account is created, you then have access to additional functions including uploading and commenting on videos.

YouTube will not create an account for anyone that lists their age as under 13.

All users of YouTube agree to comply with its Terms of Service and Community Guidelines.

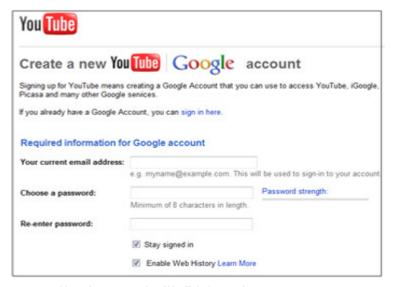

Above is an example of YouTube's creating an account page.

#### User and family controls

#### Default privacy settings for users aged 13+

By default, videos that you upload can be seen by anyone. If you upload a video, YouTube allows you to limit the exposure of that video by making it private.

#### Adjust your privacy settings

If a video is set to private, only the uploader and invited YouTube users can view the video. If a video is set to unlisted, then only users that have the link to the video will be able to see it. *Private and Unlisted* videos will not appear in search results.

You can visit YouTube's Private Videos page to learn how to make your video private.

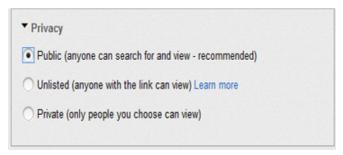

Above is an example of how to adjust YouTube's privacy settings.

#### YouTube Safety mode

Safety Mode on YouTube is an opt-in setting that can help screen out potentially objectionable content. YouTube uses community flagging and other content signals to filter out inappropriate content.

By default, Safety Mode is switched off. To switch on Safety Mode, you can:

- 1. click on Safety Mode located at the bottom of the YouTube page
- 2. adjust the relevant settings within the pop-up box.

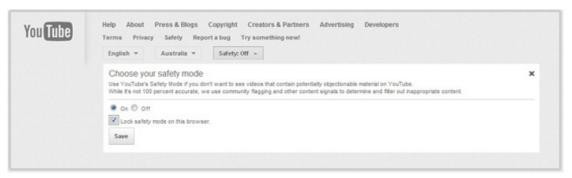

Above is an example of how to adjust YouTube's Safety Mode settings.

#### Comments

You can control which comments appear on your videos. YouTube offers the following three options:

- you can approve each comment before it is posted publicly
- all comments can be posted without approval (default setting)
- · comments can be turned off all together.

To access this setting, you can:

- 1. log into your account
- 2. go to My Videos and click on Edit Video Info under the video you wish to edit
- 3. select one of the three options
- 4. click the *Update Video Info* button once you have finished.

More information on controlling your comments is available at YouTube's Control Commenting on my Videos page.

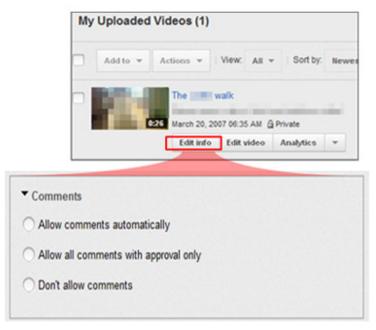

Above is an example of how to control comments on your videos.

#### How can I report cyberbullying or abuse?

You can report content that violates YouTube's Community Guidelines by flagging it. Flagging videos does not take them down straight away, but sends a report back to YouTube staff to review the flagged video.

To flag a video, you can:

- 1. log into your account
- 2. navigate to the page the video is hosted on
- 3. click the flag button located under the video player
- 4. select a reason from the drop-down menu and then click flag this video.

More information on flagging videos is available at YouTube's Community Guidelines Violations page.

To report a case of harassment, privacy or bullying, you can visit YouTube's Help and Safety Tool page.

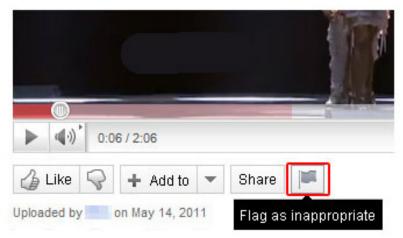

Above is an example of how to flag a video as inappropriate on YouTube.

#### Blocking a user

You can block users from making comments on your videos or sending you messages. To block a user, you can:

- 1. log into your account
- 2. navigate to the profile you wish to block
- 3. click the Block User button in the Connect with box.

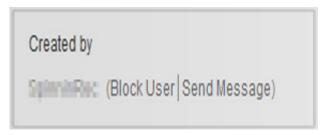

Above is an example of how to block a user on YouTube.

#### Are there ways to spend money on YouTube?

YouTube is free join and use. YouTube also offers paid features on its website – for example people may purchase and view videos.

# Where can I get more information? You can visit www.youtube.com for more information, including: YouTube's Safety Centre YouTube's Term of Service YouTube's Community Guidelines YouTube's Community Guidelines Violations page YouTube's Private Videos page YouTube's Control Commenting on my Videos page YouTube's Help and Safety Tool page You can also find links to this information at www.communications.gov.au/easyguide/youtube

Visit the Easy Guide to Socialising Online at www.communications.gov.au/easyguide

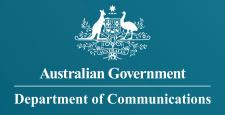